# 治験電子文書管理クラウドサービス 「DDworks NX/Trial Site」 依頼者様向け資料

熊本大学病院 臨床試験支援センター治験事務局

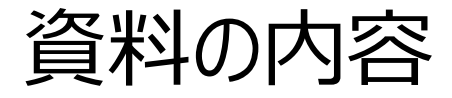

## ■DDworksNX/Trial Siteの紹介及び機能説明 ■依頼者様向け操作の説明

# DDworksNX/Trial Site ご紹介

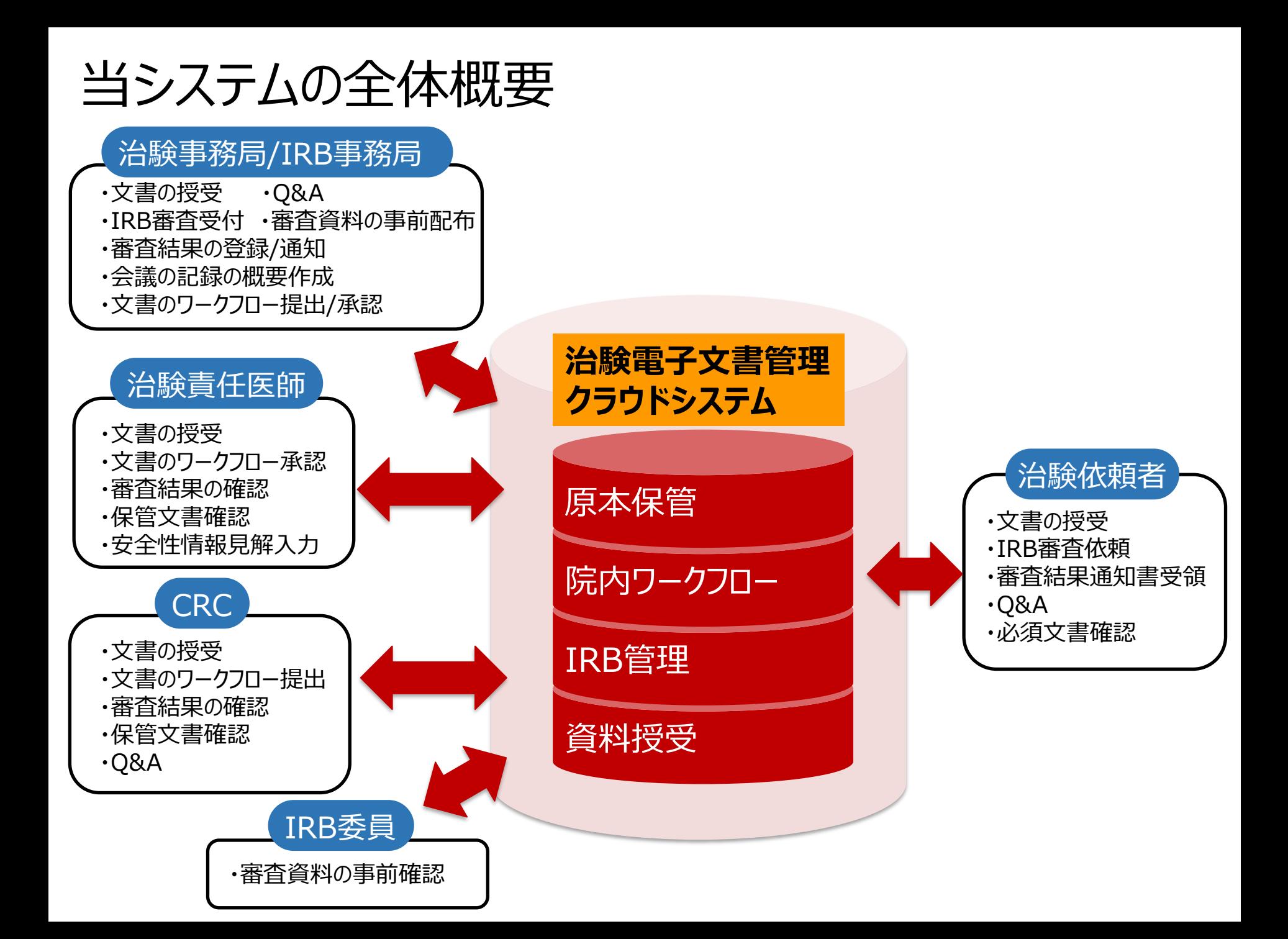

## 当システムの機能一覧

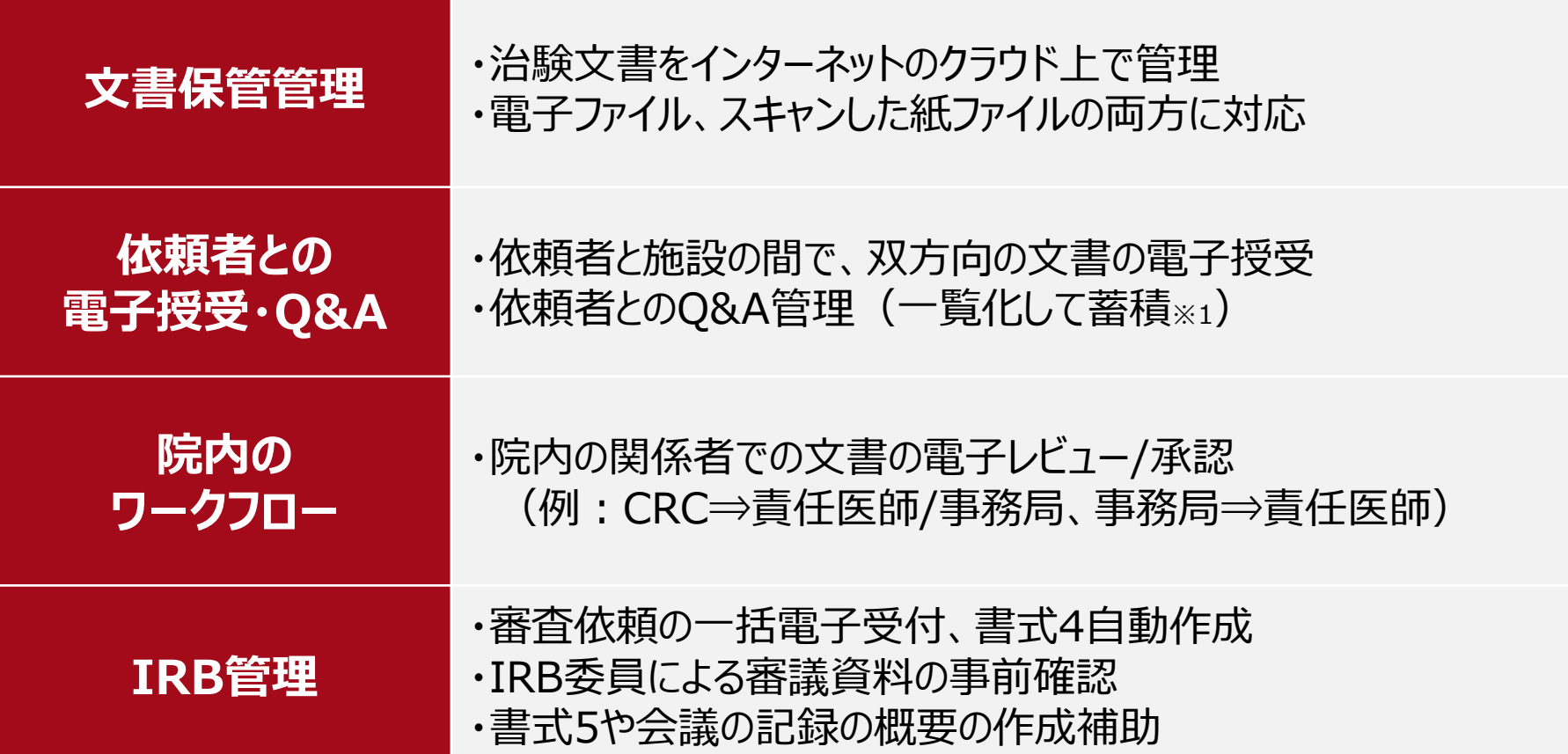

※1:GCP省令第41条ガイダンス第1項の「治験の実施に関する重要な事項について行なわれた治験依頼者との書簡、会合、電話連絡等に 関するもの」としての利用を想定

## ガイドライン対応について

本システムは、「ER/ES指針(※1)」、「21 CFR Part11(※2)」において アプリケーションに要求される機能を実装しています

※1 ER/ES指針

「医薬品等の承認又は許可等に係る申請等における電磁的記録及び電子署 名の利用について」

発行月:2005年4月

発行元:独立行政法人 医薬品医療機器総合機構

※2 21 CFR Part11

電子記録と電子署名に関する規則

発行月:1997年3月発行、同年8月発効

発行元:米国FDA(Food and Drug Administration:食品医薬品局)

当院としても、本システムの導入時に、バリデーション計画書を作成し、システムが要求された仕様や性 能どおりに正しく機能することを検証、保証するとともに、その過程を体系的に文書化し記録しています また、稼働後の運用におけるシステム運用体制および各種手順も文書化しています

依頼者様のメリット

- ■治験関連文書の授受がインターネットを通じて、場所を問 わずに可能(事実経過はシステム内に蓄積)
- ■IRB審査資料の紙での提供は不要 ※予備審査資料は、引続き紙媒体でご提供下さい
- ■文書の授受だけでなく、質問や補足連絡もシステム上で実 施可能(記録はExcelで一覧出力可能)
- ■必須文書の直接閲覧時は、熊大で保管されている文書 一覧や文書をシステム上で検索/参照可能 (リモートでの閲覧も可能)

## 以下の資料も併せてご確認ください。

■治験手続きの電磁化における標準業務手順書

■治験関連文書を電磁的記録として扱う際に確認すべき チェックリスト

※製薬協が公開している電磁化SOPとチェックリストに準拠

■治験審査委員会における電磁的記録の活用に関する手 順書

■ホームページ

「クラウドシステムDDWorksNX/Trial Siteの使用について」 \*ユーザーズガイド/システム化業務フロー/必須文書SDVの操作手順

■治験の申請について

# セットアップガイドの画面

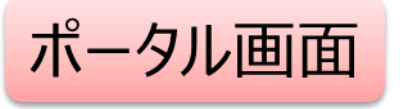

DDworks NX 熊本大学病院

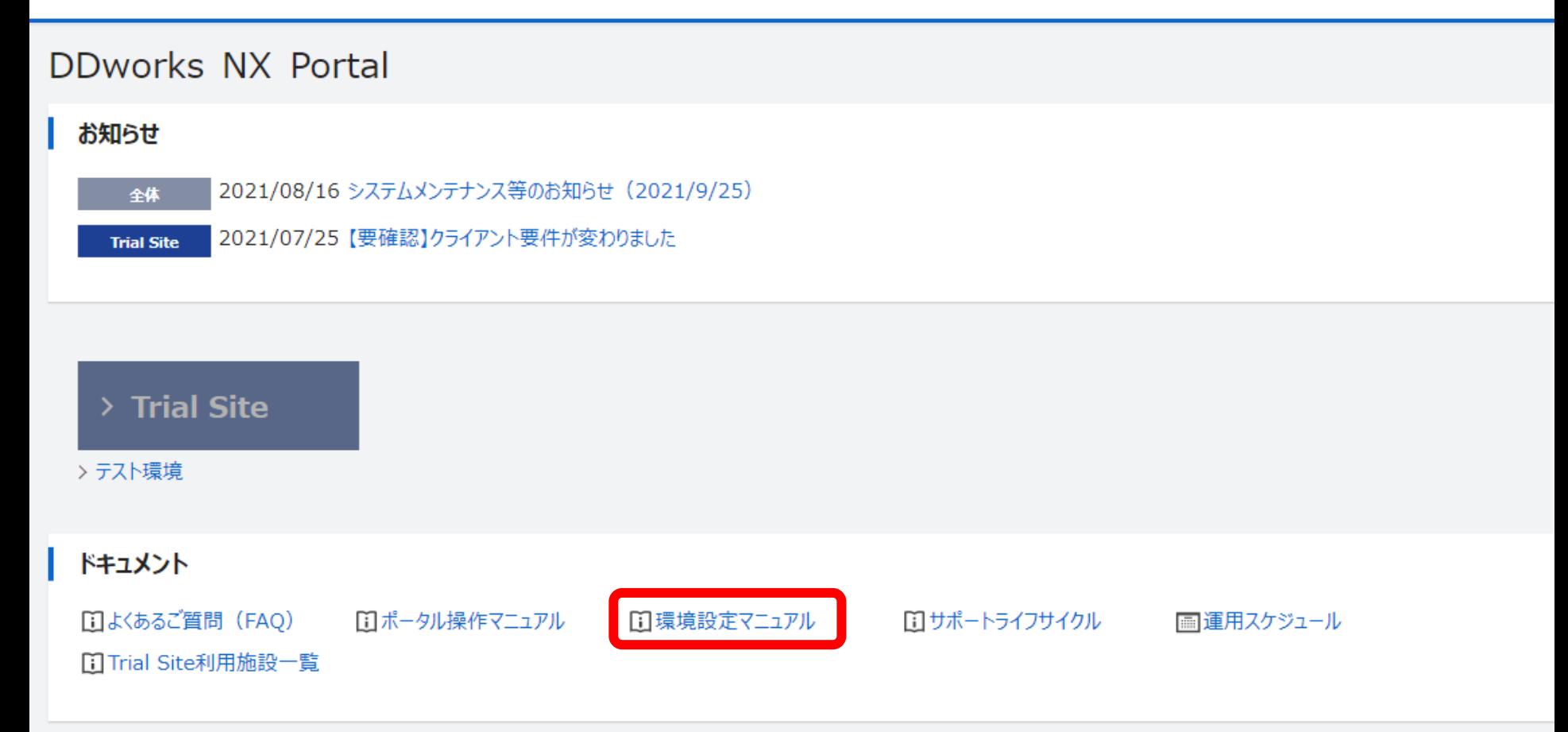

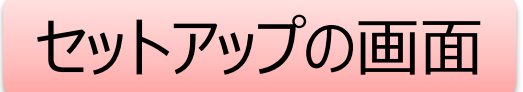

**DDworks NX** 

## 使用前に、本かんたんセットアップガイド にてOS、Webブラウザの要件確認を お願いいたします

#### かんたんセットアップガイド

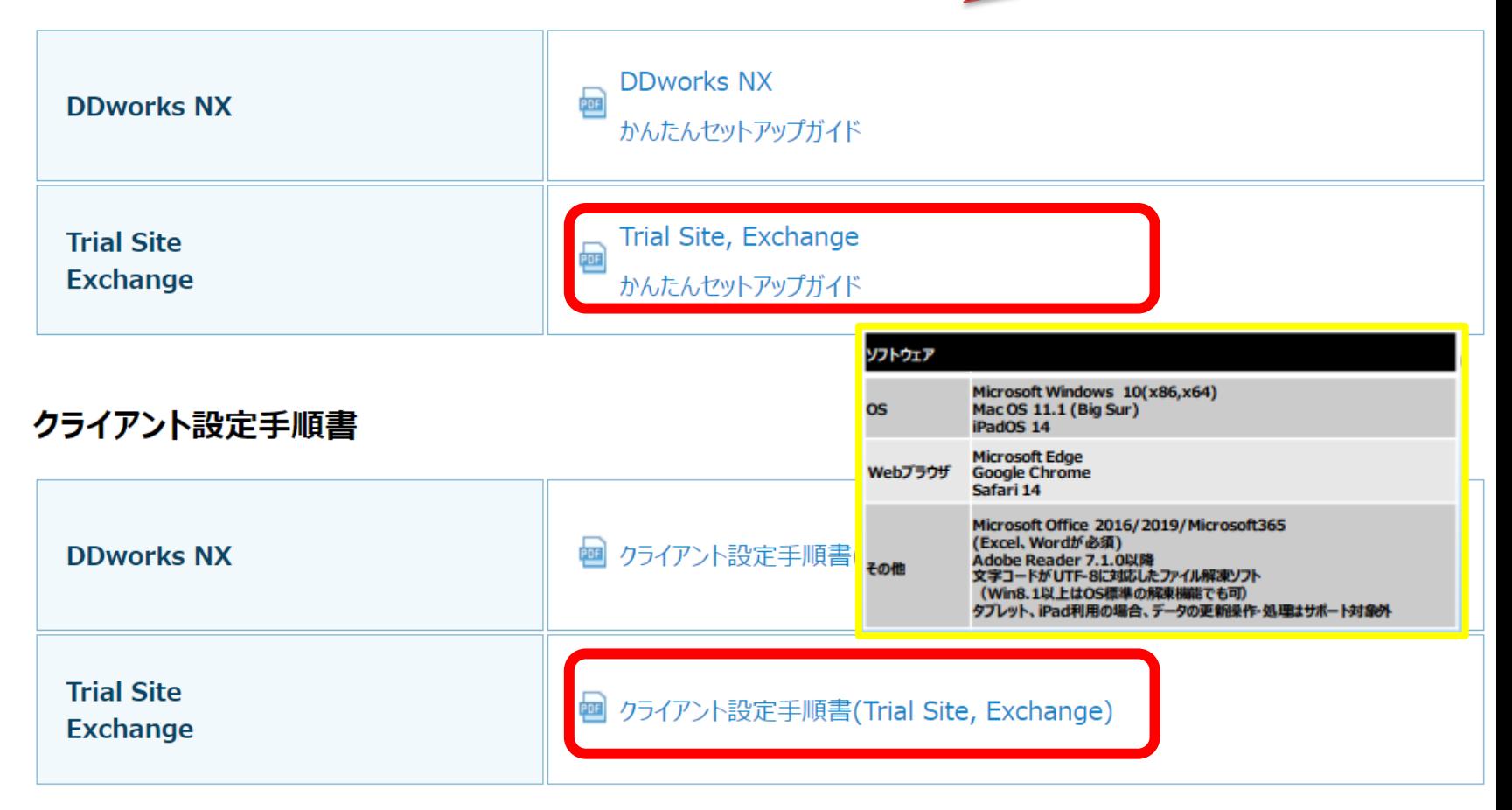

# e-Learningの画面

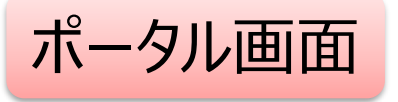

**AIM** 

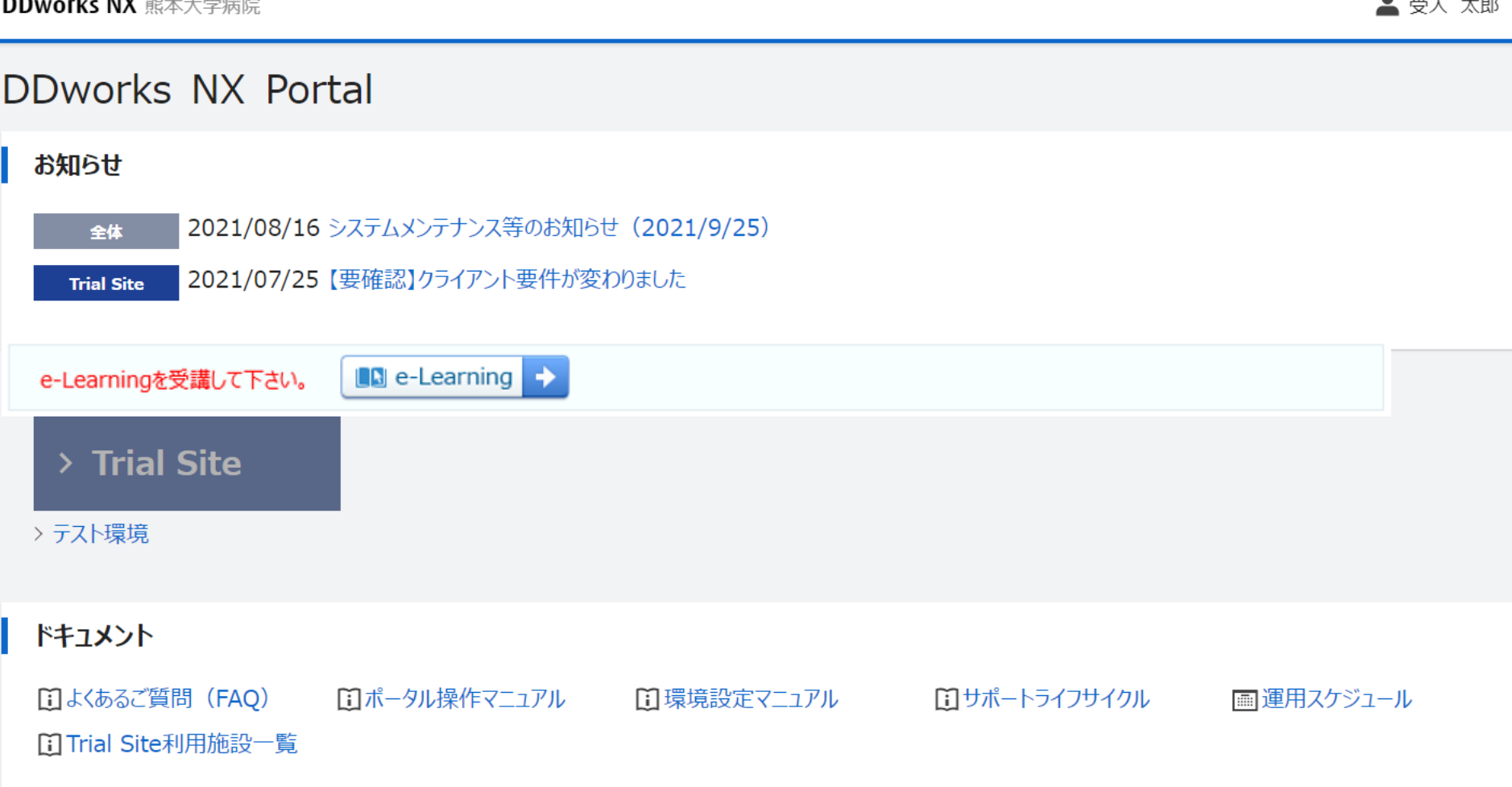

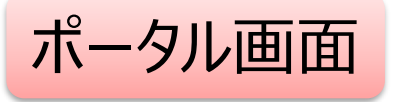

DDworks NX 熊本大学病院 ▲ 受入 太郎 DDworks NX Portal お知らせ 2021/08/16 システムメンテナンス等のお知らせ (2021/9/25) 全体 2021/07/25 【要確認】クライアント要件が変わりました **Trial Site**  $\blacksquare$  e-Learning e-Learningを受講して下さい。 → > Trial Site Trial Siteを利用するまでに > テスト環境 e-Learningの受講が必須 ドキュメント □ポータル操作マニュアル [i]よくあるご質問 (FAQ) □環境設定マニュアル エサポートライフサイクル ■運用スケジュール [i] Trial Site利用施設一覧

#### e-Learning

ポータルメニューに戻る

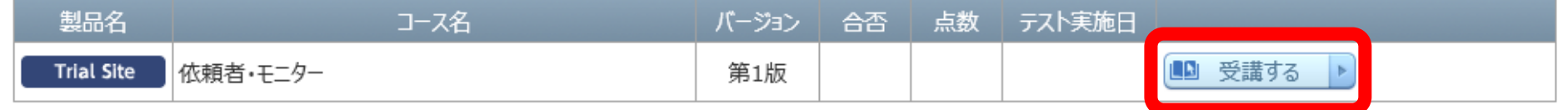

### e-Learningの受講画面

#### e-Learning for DDworks21/Trial Site

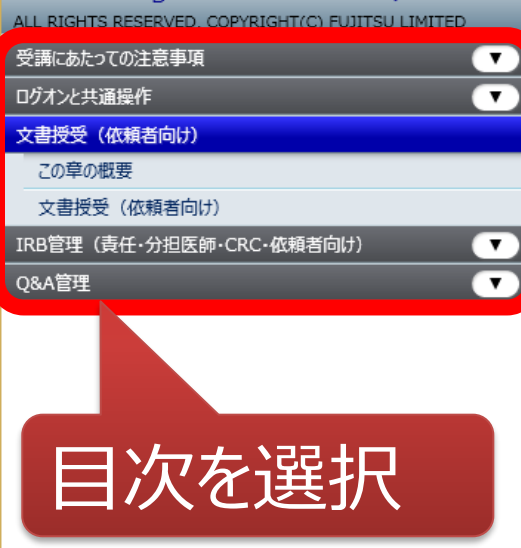

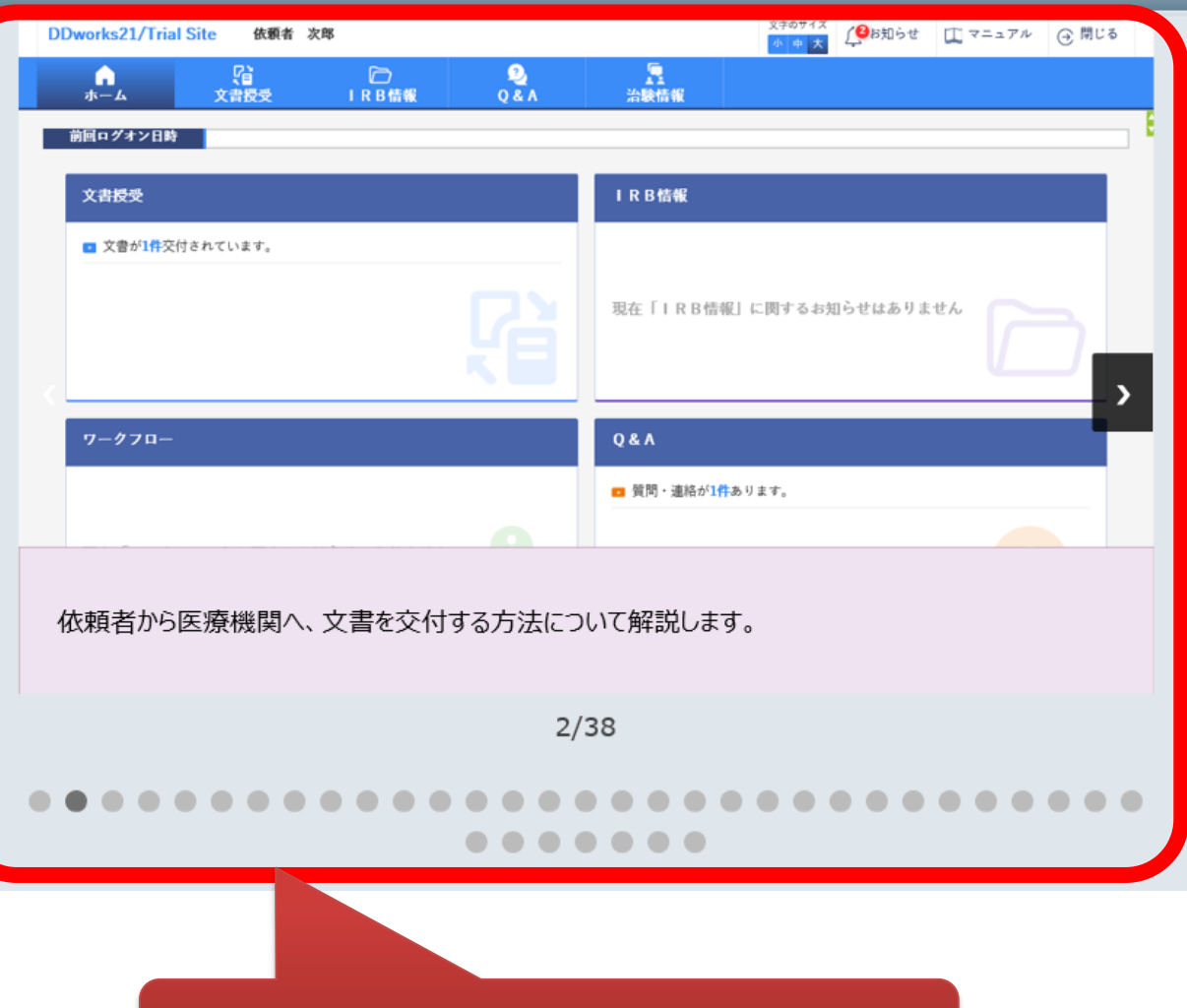

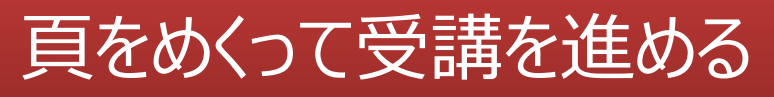

#### e-Learning

ポータルメニューに戻る

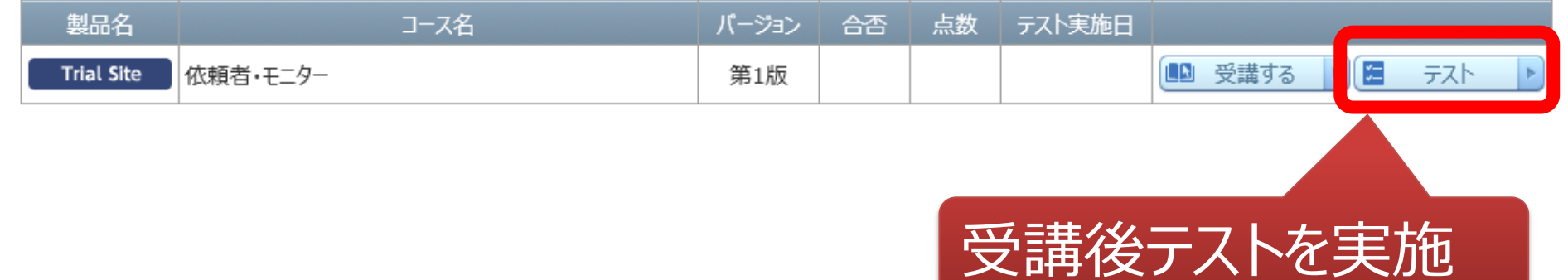

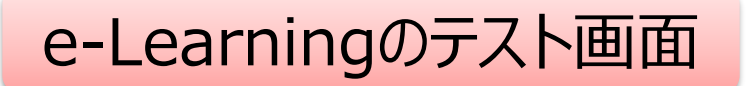

#### e-Learning (テスト)

・ ・

ポータルメニューに戻る

01. システムの共通操作について、次の記載の中で誤っているものを1つ選んでください ○ Trial Siteを利用するには、ログオン後のポータル画面でTrial Siteボタンをクリックする ○ログオン後のポータル画面にて、お知らせとして富士通からの連絡事項が表示される ○ Trial Siteを終了する場合、Trial Siteの閉じるボタンをクリックすればよく、ポータル画面のLogoffボタンはクリックしなくてもよい ○ポータル画面の操作方法は、ポータル画面の操作マニュアルポタンから参照できる

Q2. システムの共通操作について、次の記載の中で正しいものを1つ選んでください ○ Trial Siteで行った電子署名は、手書き署名または捺印と同等の意味を持つとみなされる ○ Trial Siteのパスワードを忘れた時に備えて、机の上の目立つところに張り出す ○担当者が不在の場合に備えて、予めTrial SiteのユーザIDとパスワードを聞いておく ○依頼者のSDVの際は、事務局やCRCのTrial SiteのユーザIDとパスワードを使う

Q3. システムの共通操作について、次の記載の中で正しいものを1つ選んでください ○画面で入力した後、画面下部の登録ポタンをクリックしなくても、入力したデータは一時保存される ○一つ前の画面に戻りたい場合、システム内の戻るボタンではなく、Internet Explorerの「←】ボタンをクリックする ○システム内の入力項目で、入力項目の背景が黄色の場合、必須入力である ○交付文書等をアップロードする場合、対象のファイルを画面上のどこにドラッグ&ドロップしてもよい

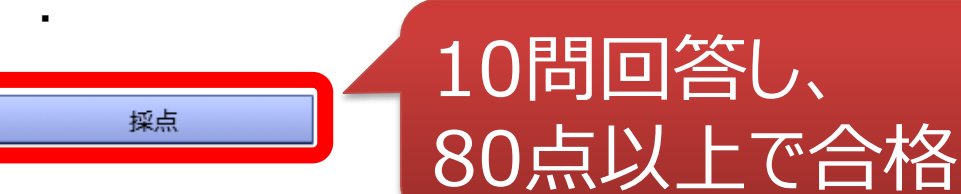

キャンヤル

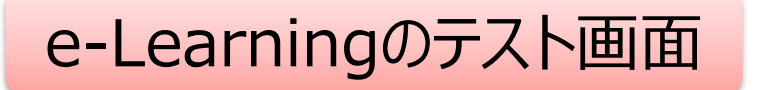

DDworks NX 熊本大学病院

▲ 受入 太郎

DDworks NX Portal

#### お知らせ

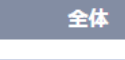

2021/08/16 システムメンテナンス等のお知らせ (2021/9/25)

2021/07/25 【要確認】クライアント要件が変わりました **Trial Site** 

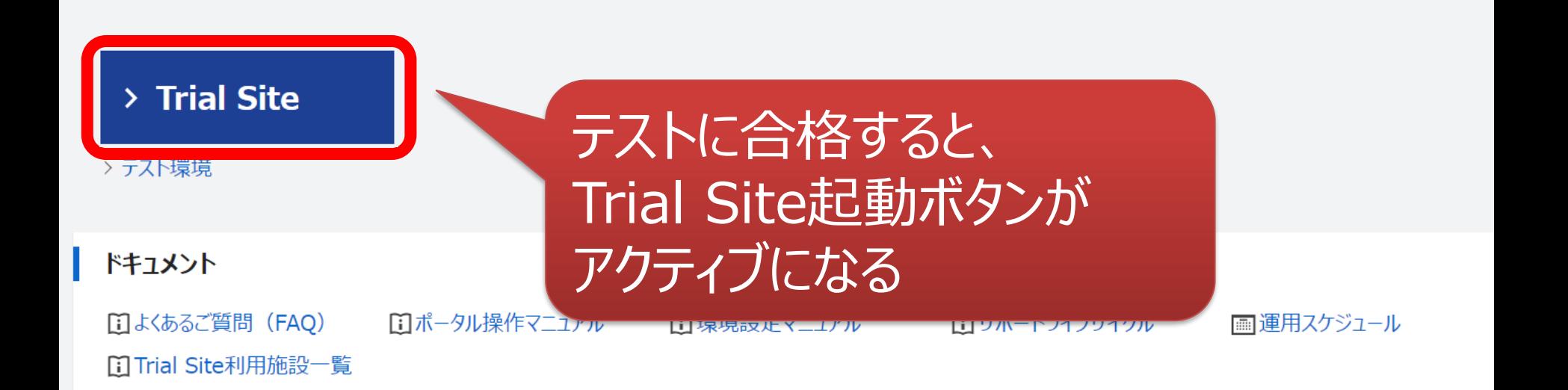

# ログイン後の画面

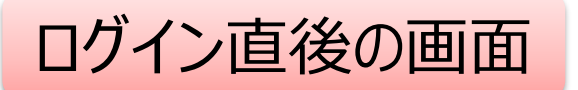

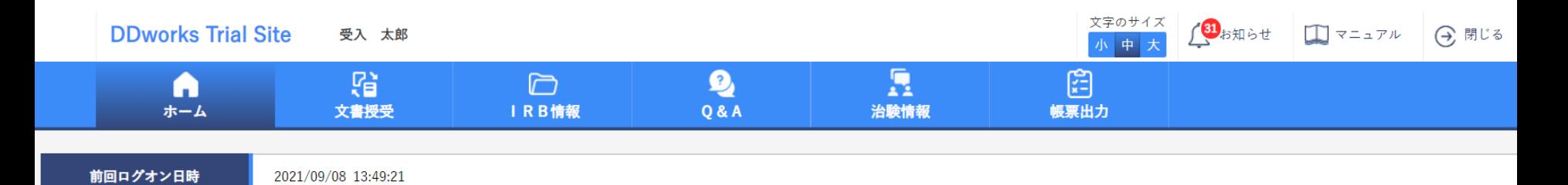

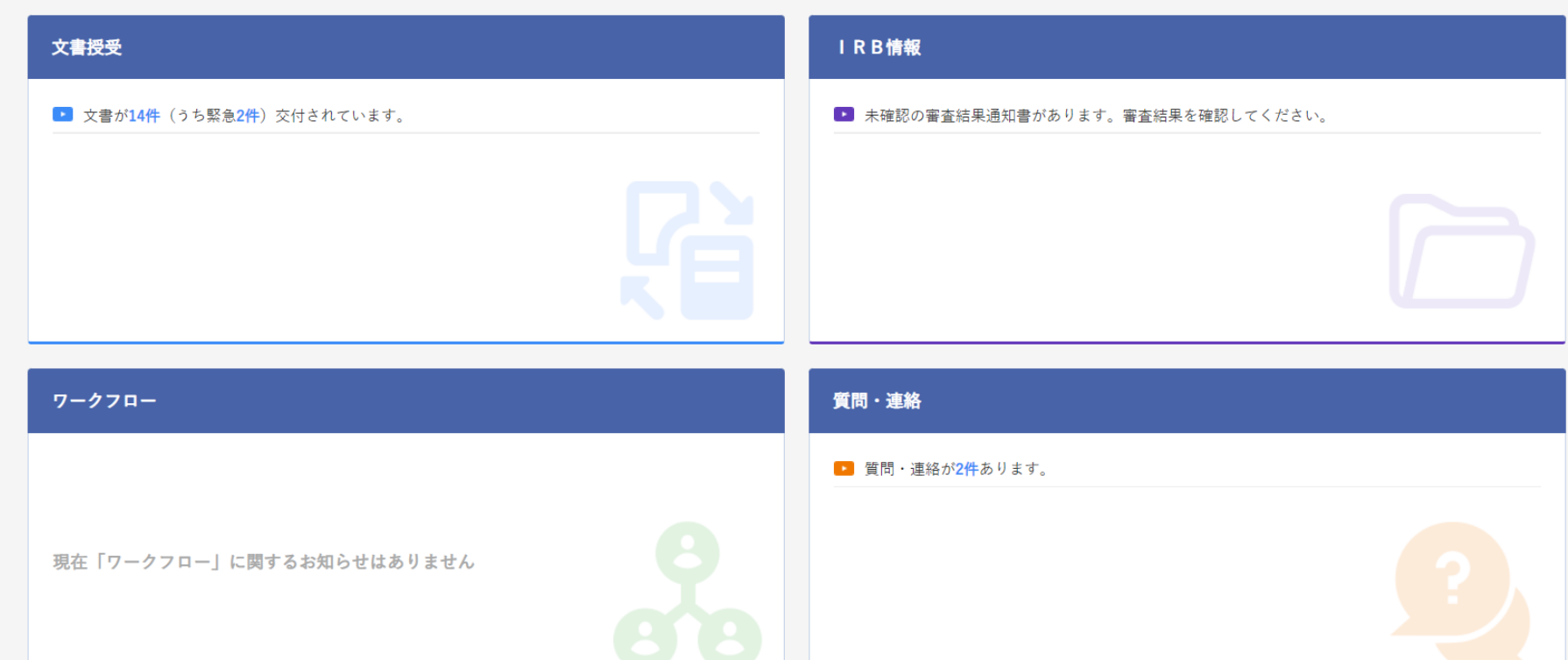

### ログイン直後の画面

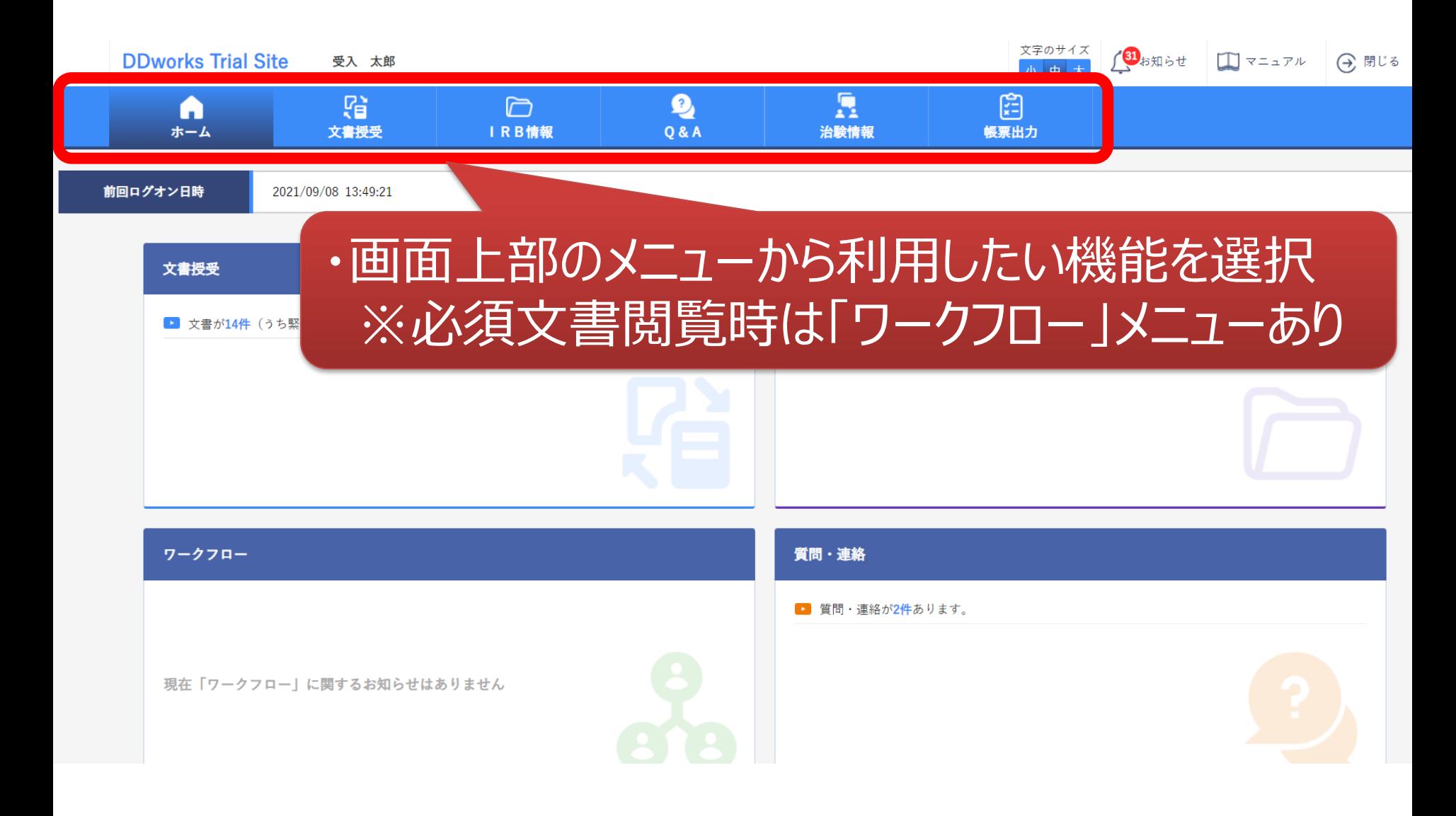

### ログイン直後の画面

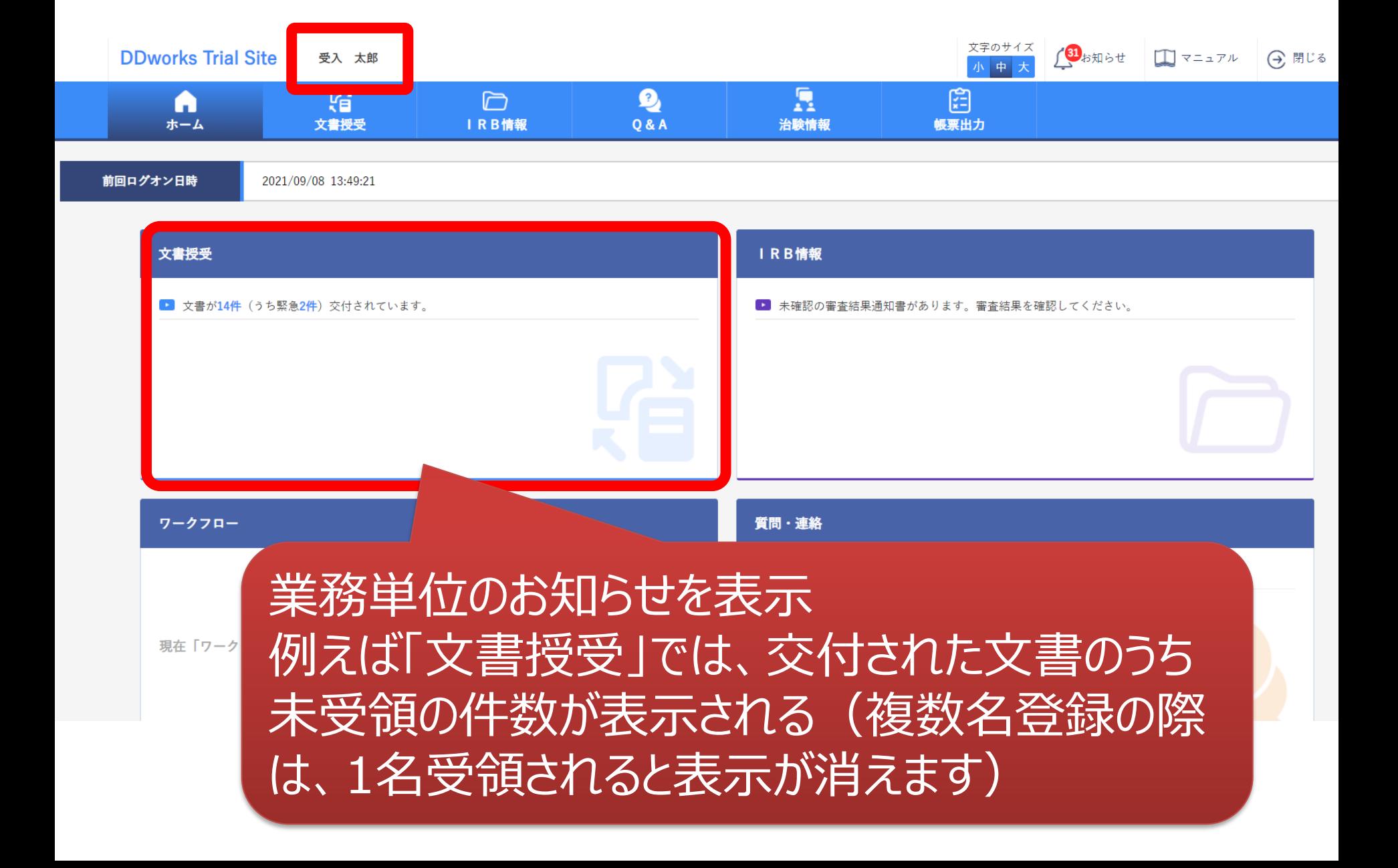

# 文書の交付 例:書式を治験事務局に提出

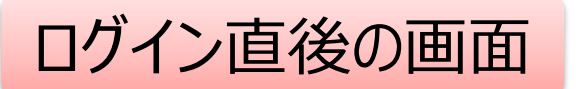

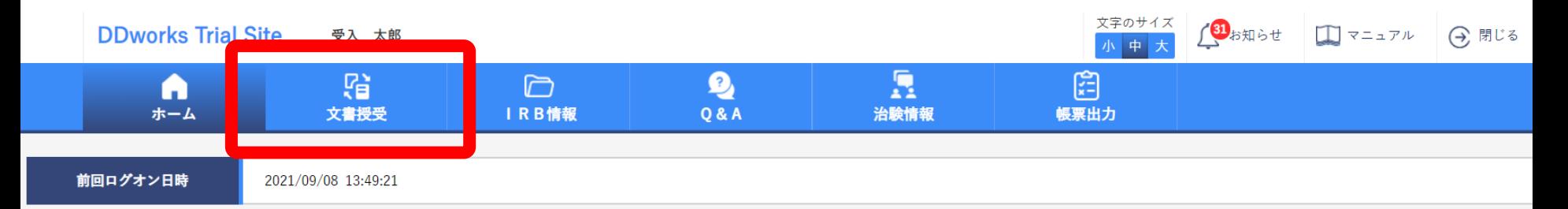

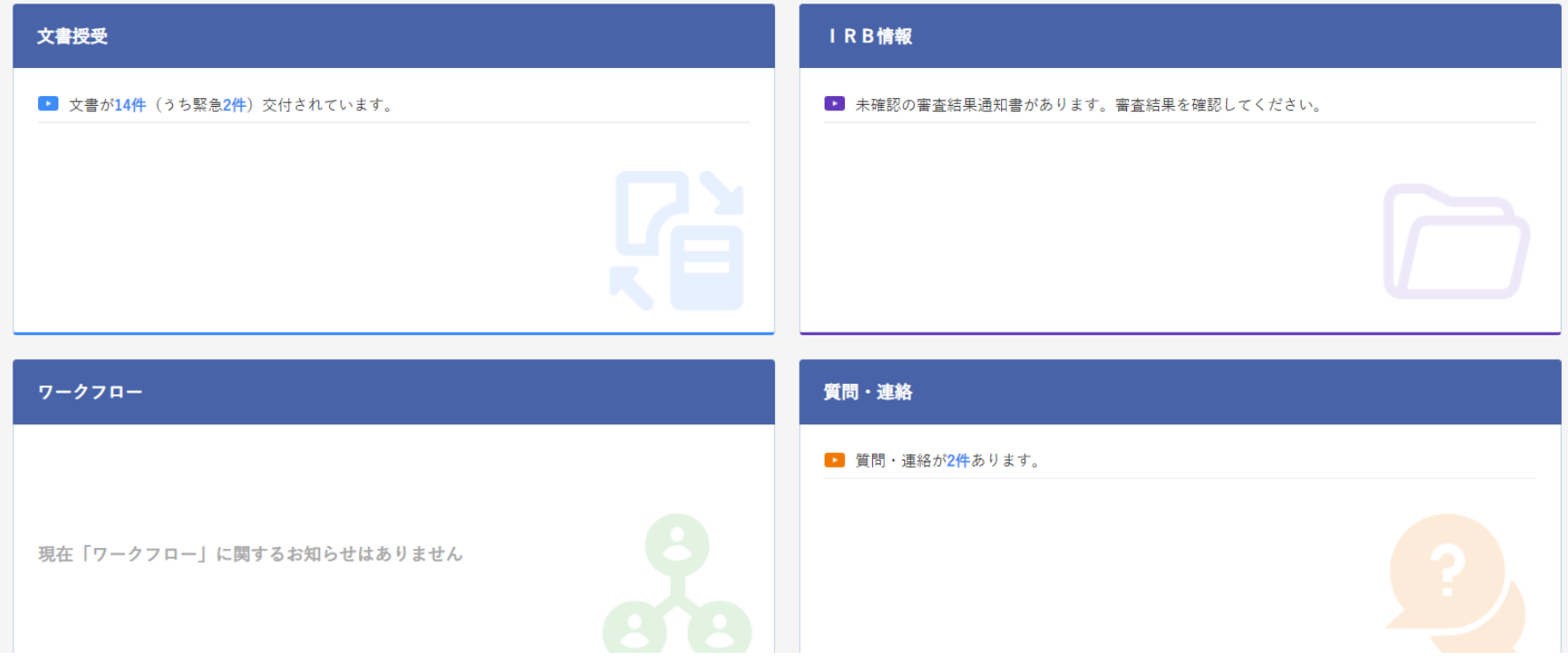

#### 文書を交付する画面 例:モニターから新規申請資料を交付する

交付(アップロード) - 実施医療機関 被験薬の化学名 **TS-T100** 依頼者 受入テスト製薬 电 実施計画書番号 TS-T100-P01 医療機関名 (診療科名) | 受入テスト病院 (内科) 企業治験 管理番号 T1001 黄色部分:入力必須 授受番号 件名 白色部分:任意受領希望 □緊急 医療機関の長への提出 □対象 (○書式3 ○書式10 ○書式16 ◎その他  $\lambda$ コメント  $\circ$ (1,000 文字)

#### | 交付文書

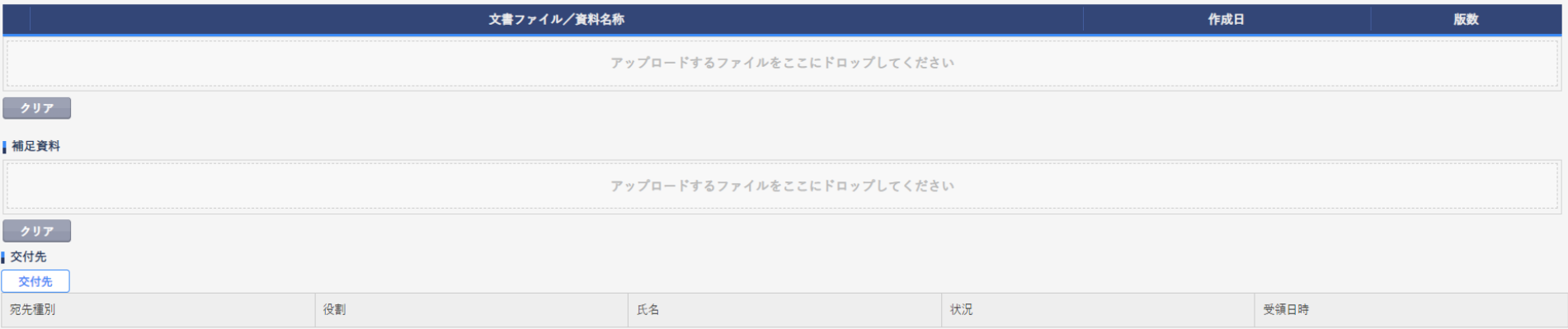

### 文書を交付する画面 例:モニターから新規申請資料を交付する

交付 (依頼者)

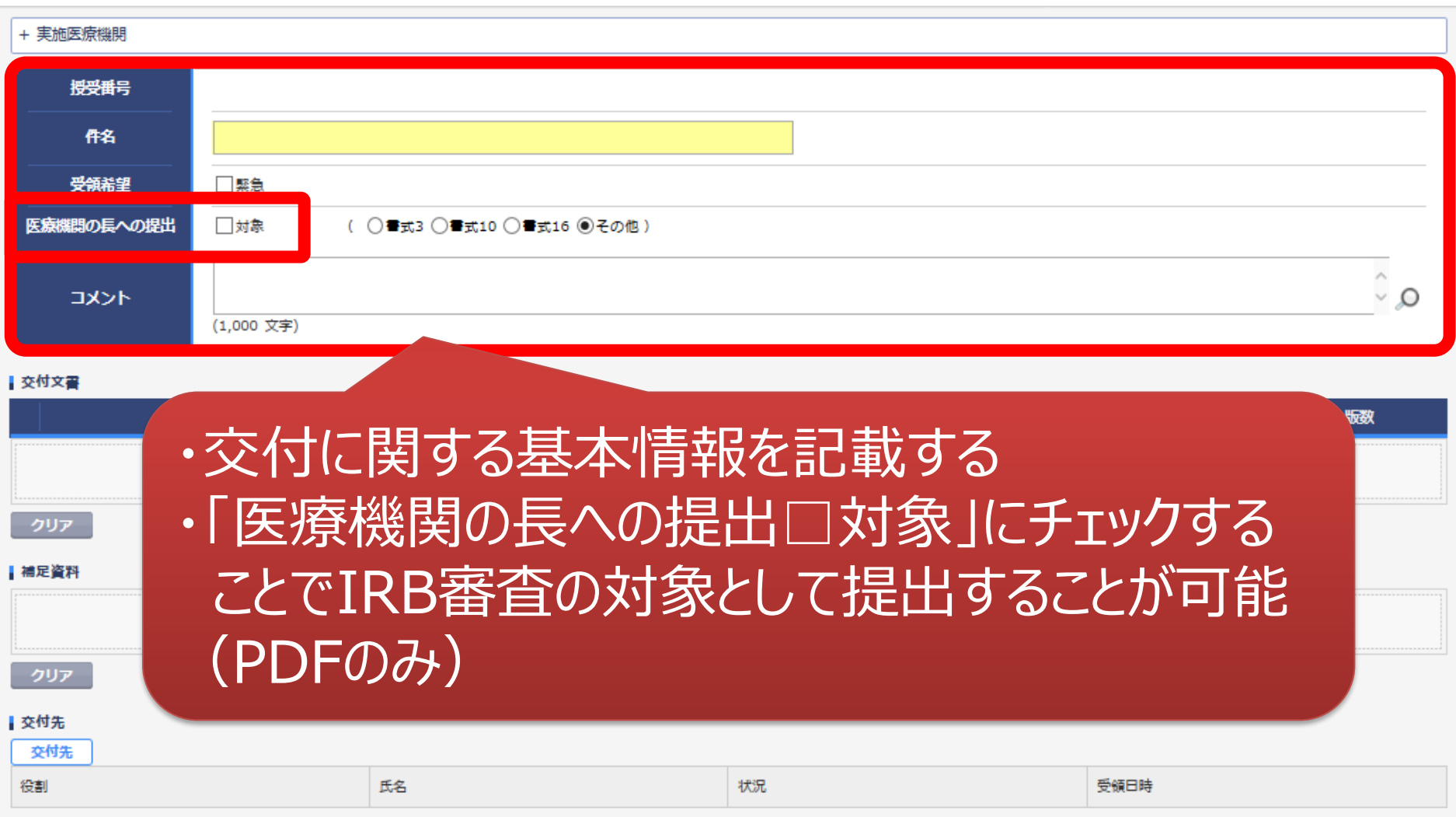

一時保存

÷

#### 文書を交付する画面 例:モニターから新規申請資料を交付する

交付 (依頼者)

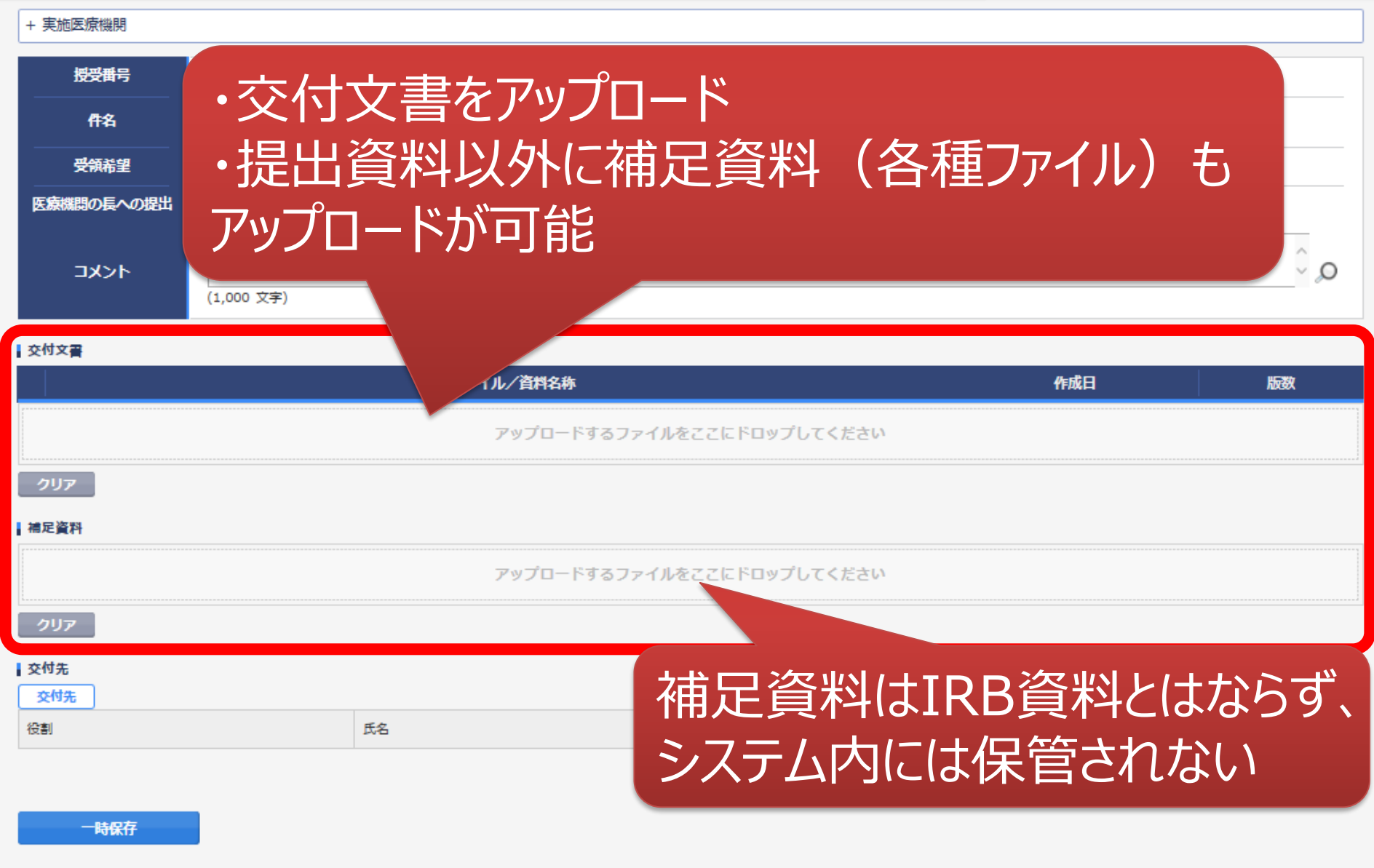

¢

### 交付する文書の属性情報を登録する画面:**役割指定**を選択の場合

## 予め登録した治験の実施体制に含まれる方の中から選択す ることが可能(役割指定/個人指定にて選択可能)

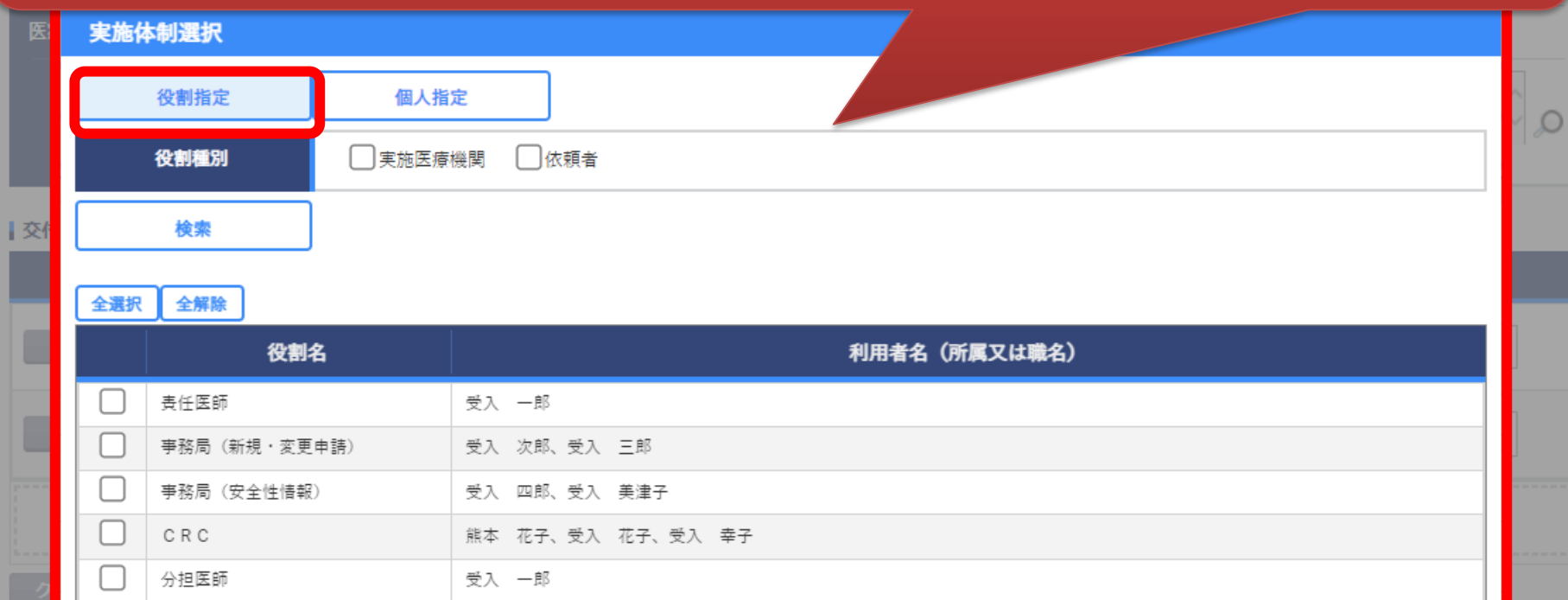

#### 【交付先】

- ・新規・変更申請→事務局(新規・変更申請)
- ・安全性情報→責任医師、事務局(安全性情報)
- ・ 責任医師のみの保管文書→責任医師、事務局(その他) ※詳細は、"DDworksNX/Trial Siteシステム化業務フロー"を参照

### 交付する文書の属性情報を登録する画面:**個人指定**を選択の場合

## 予め登録した治験の実施体制に含まれる方の中から選択す ることが可能(役割指定/個人指定にて選択可能)

۱÷

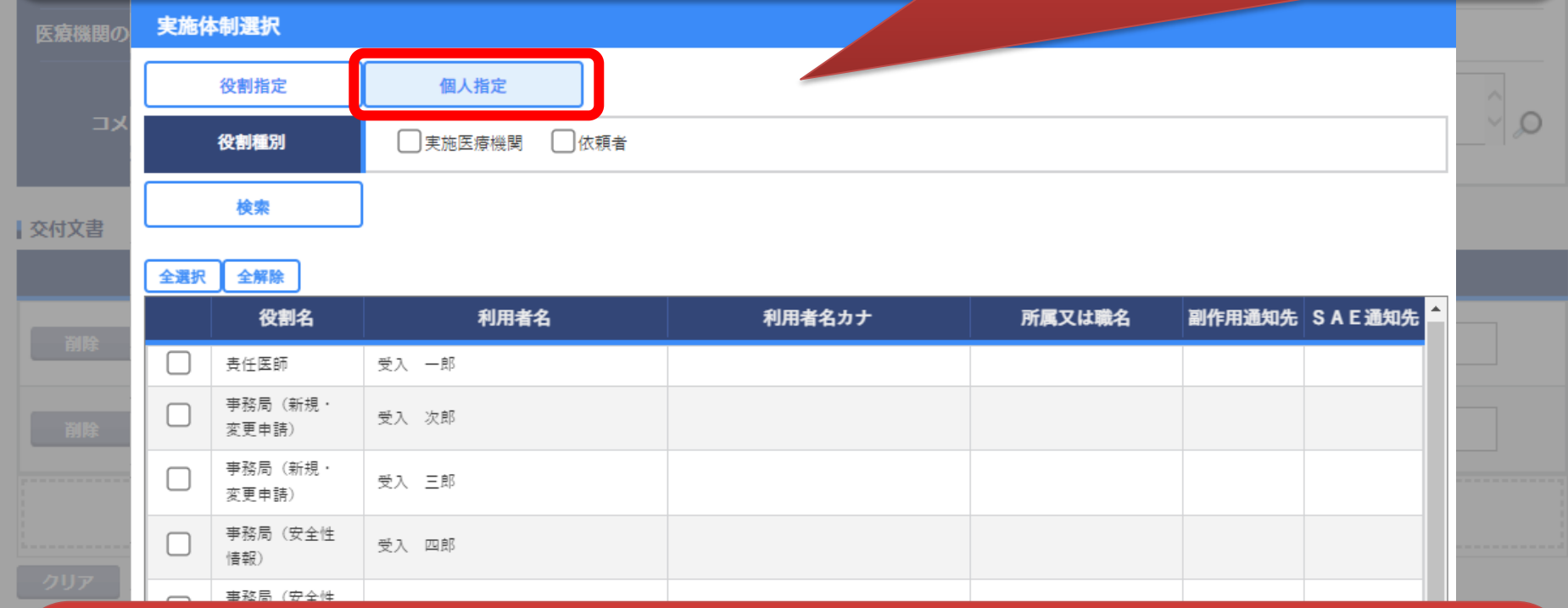

#### 【交付先】

- ・新規・変更申請→事務局(新規・変更申請)
- ・安全性情報→責任医師、事務局(安全性情報)
- ・責任医師のみの保管文書→責任医師、事務局(その他) ※詳細は、"DDworksNX/Trial Siteシステム化業務フロー"を参照

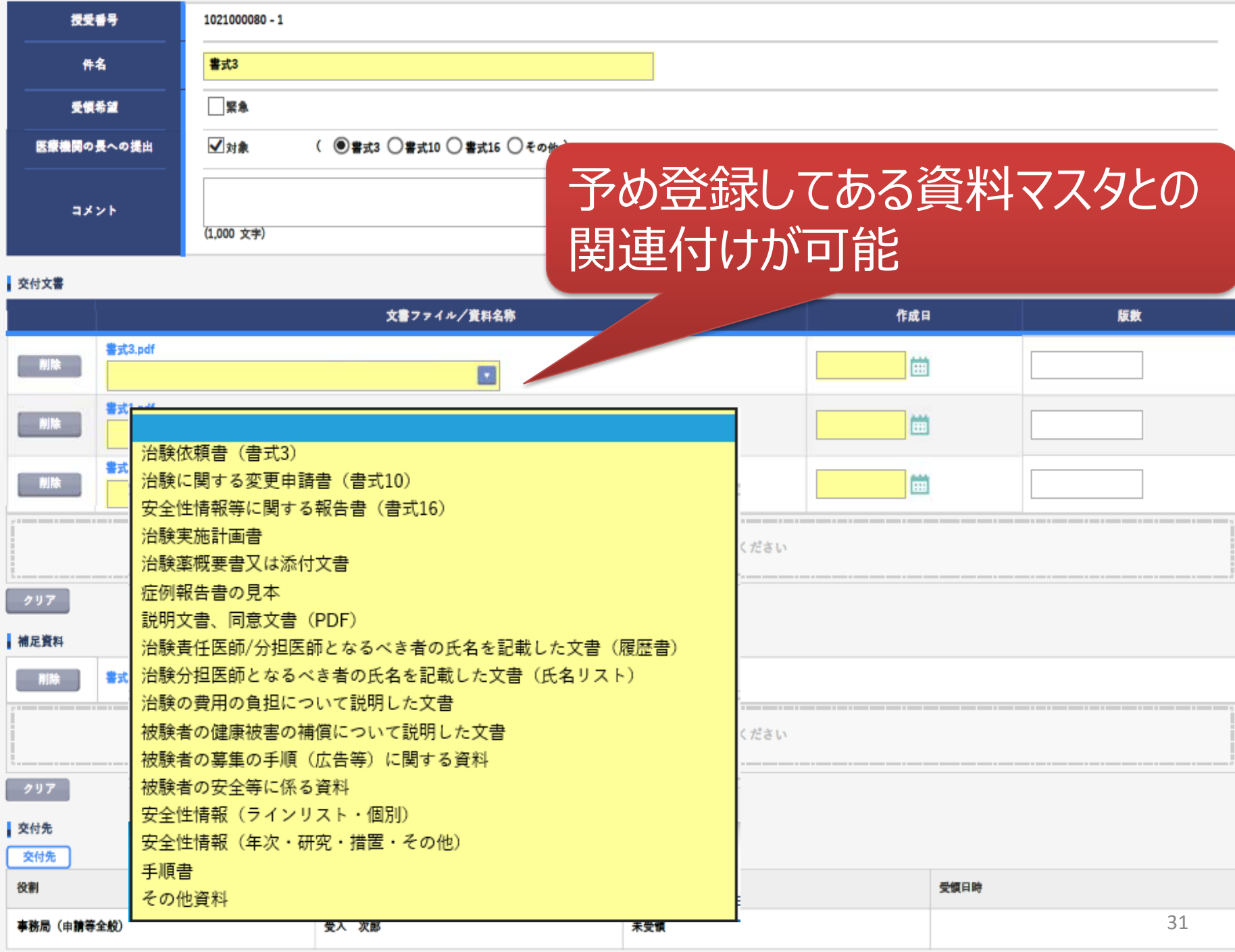

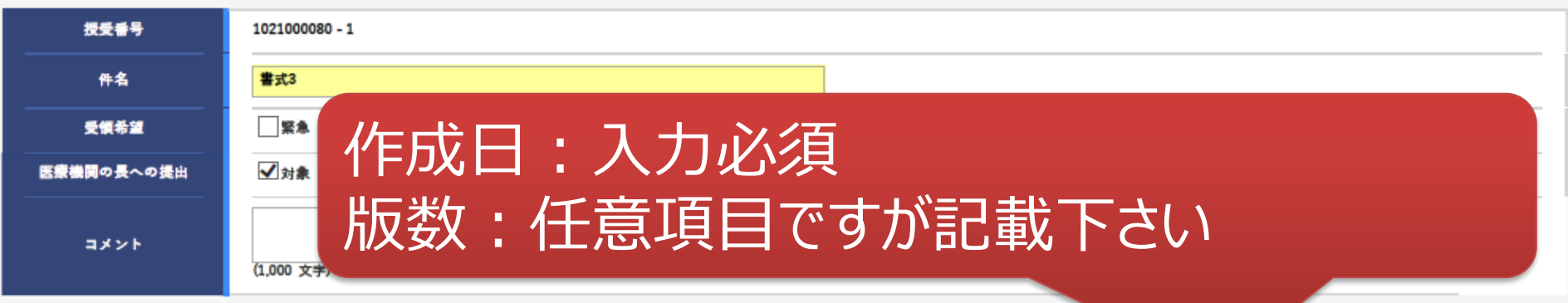

#### ■ 交付文書

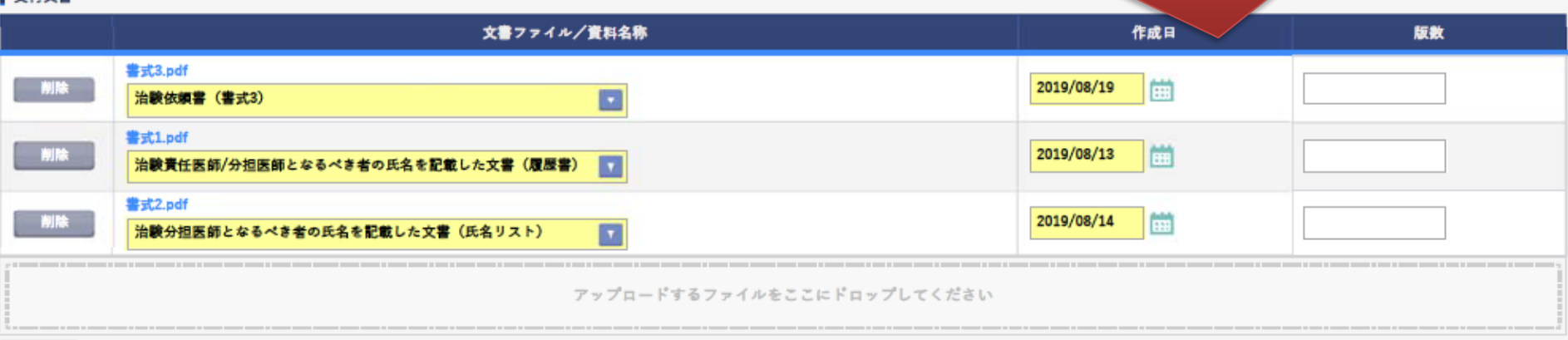

クリア

#### 精足資料

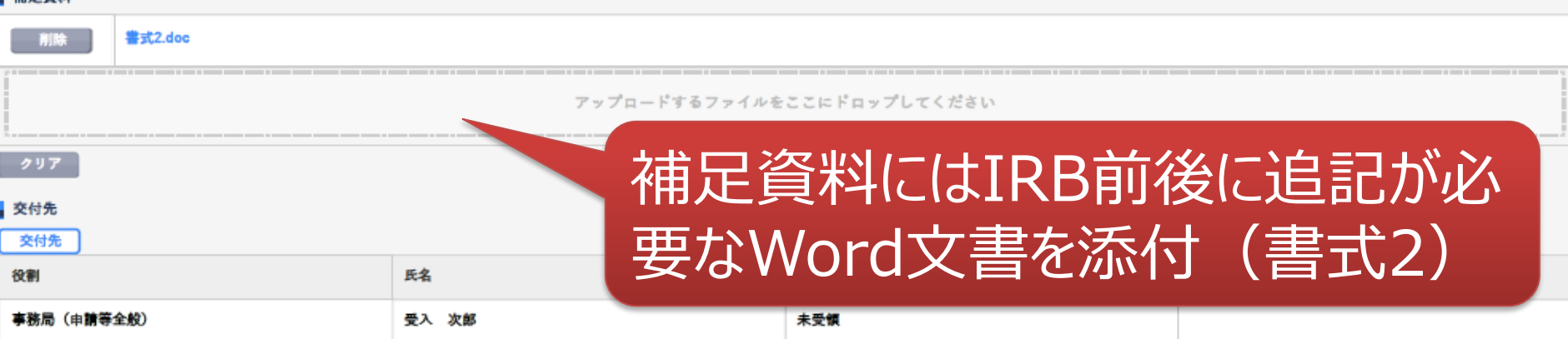

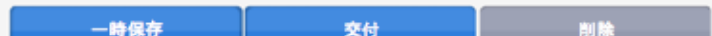

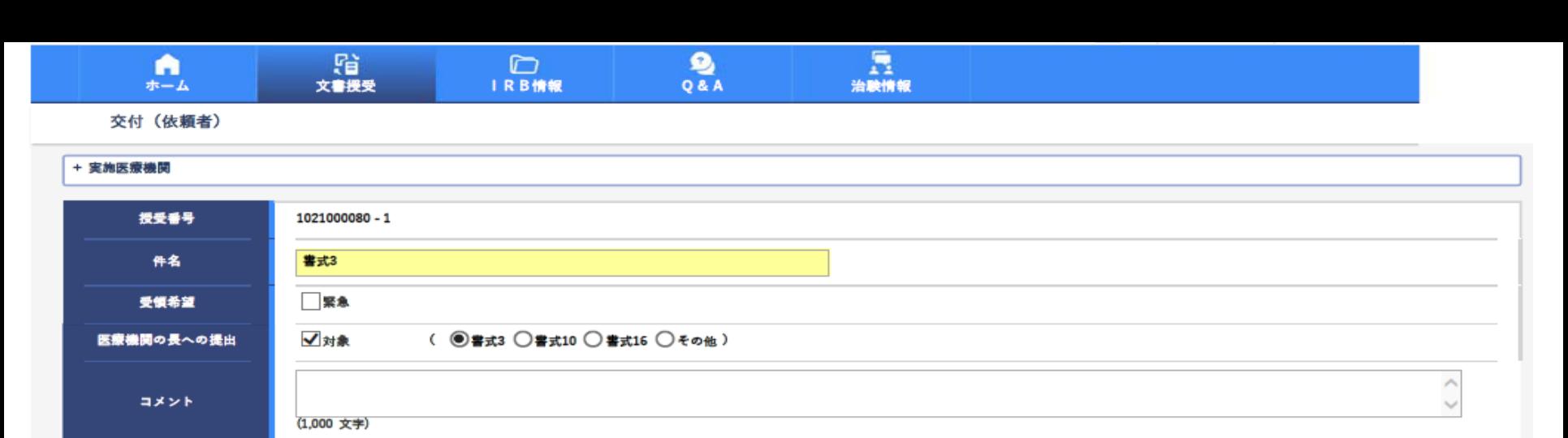

#### 交付文書

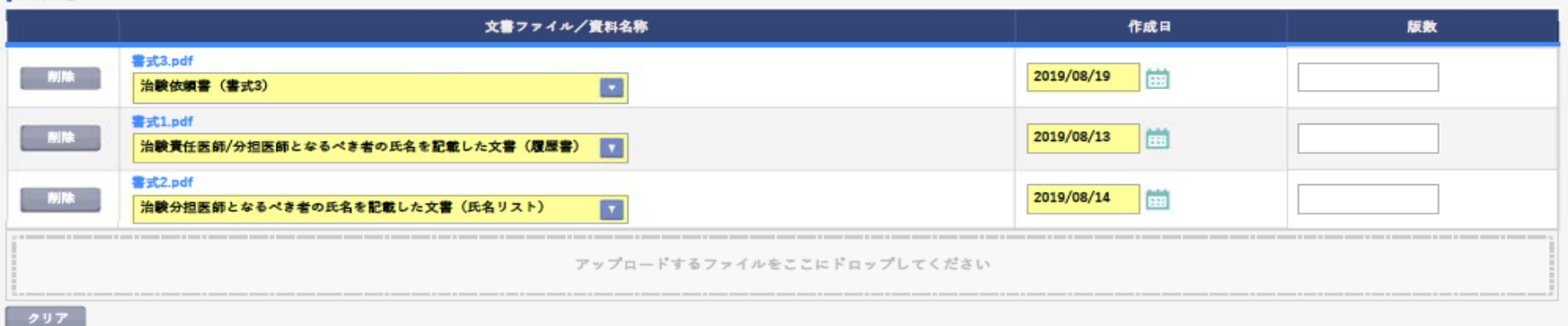

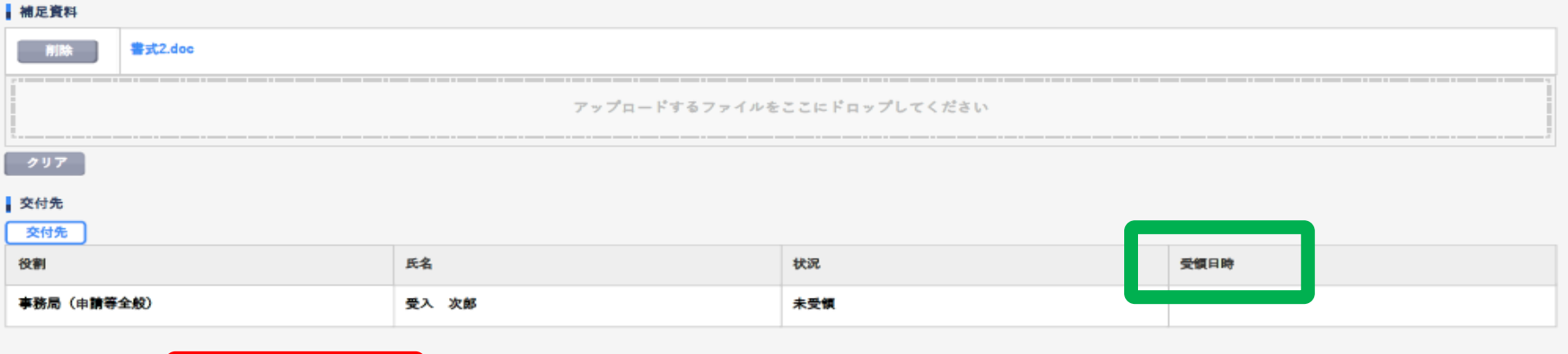

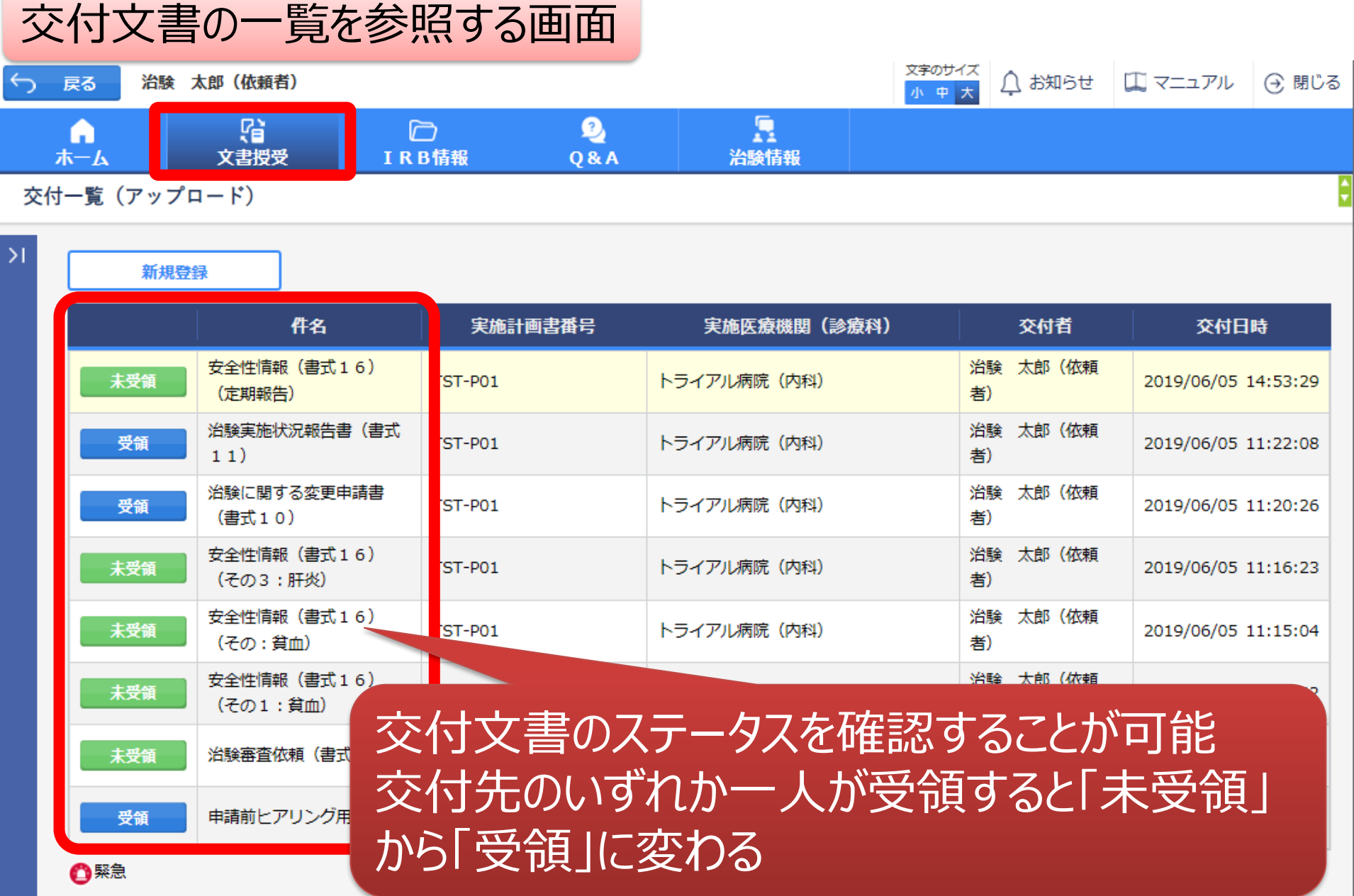

#### DDworks Trial Site V01.07.01R20210816

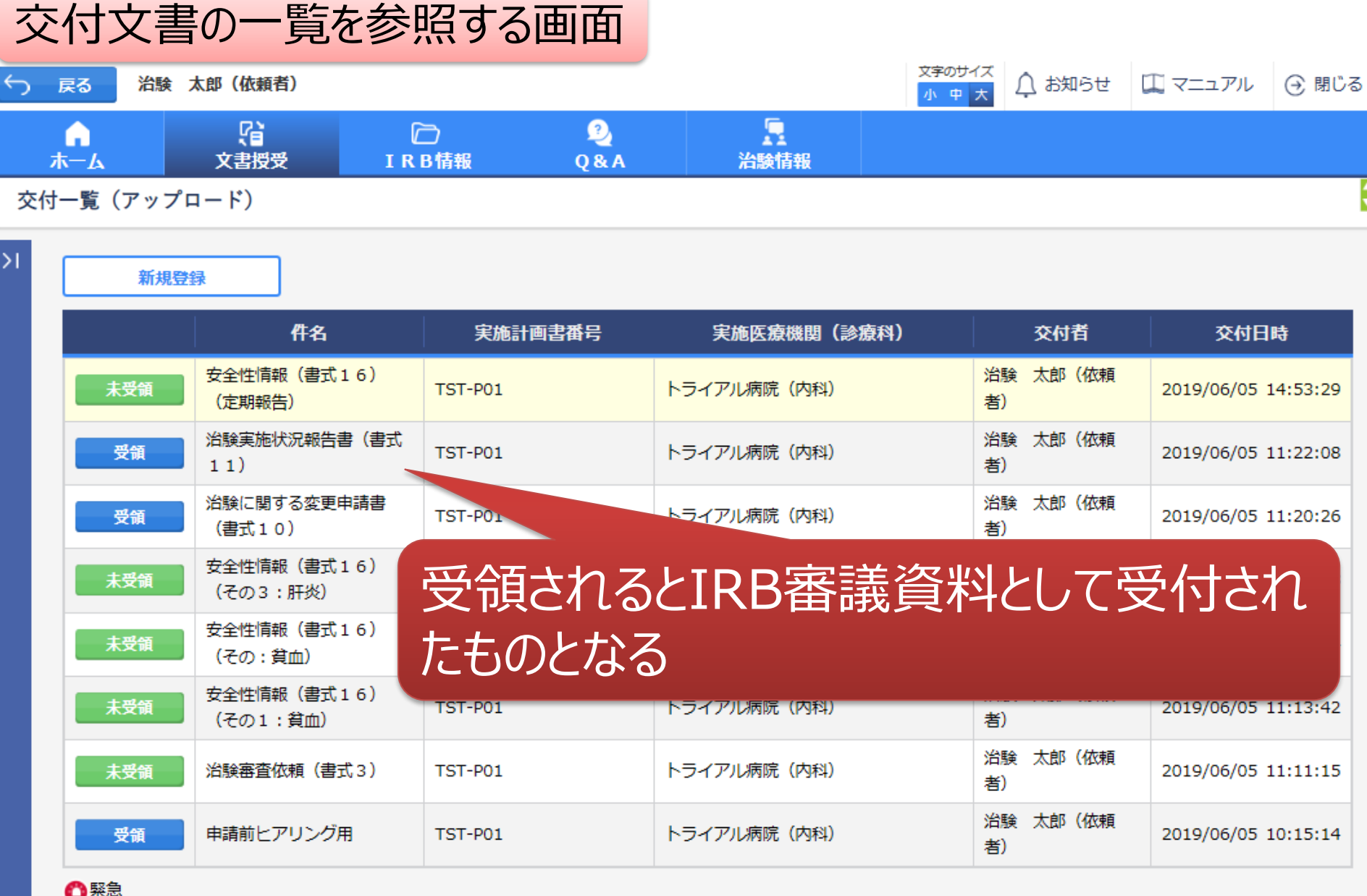

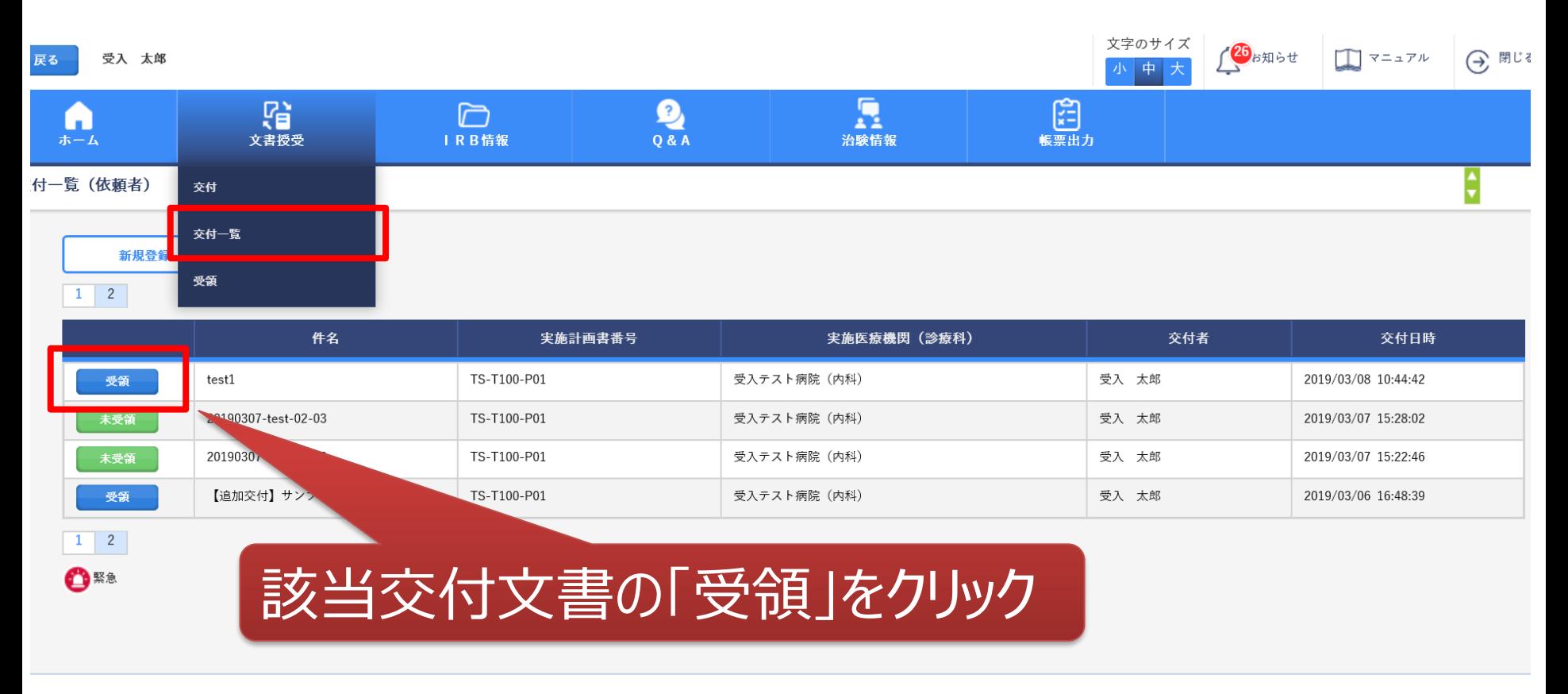

**Dworks21/Trial Site V01.05.00R20200515** 

Copyright 2017-2020 FUJITSU LIMITED

## 追加交付する場合は、事務局へ事前連絡が必要です

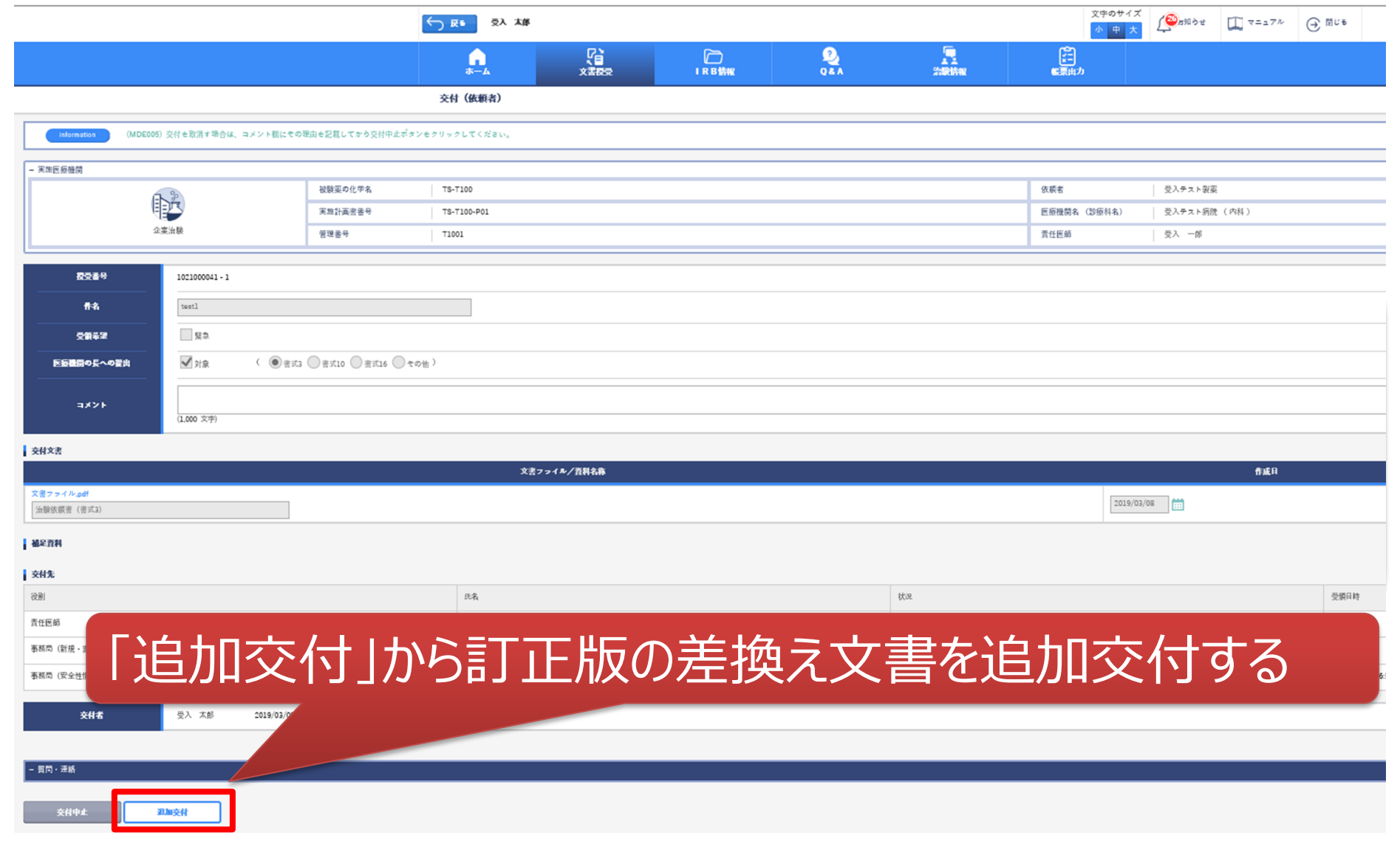

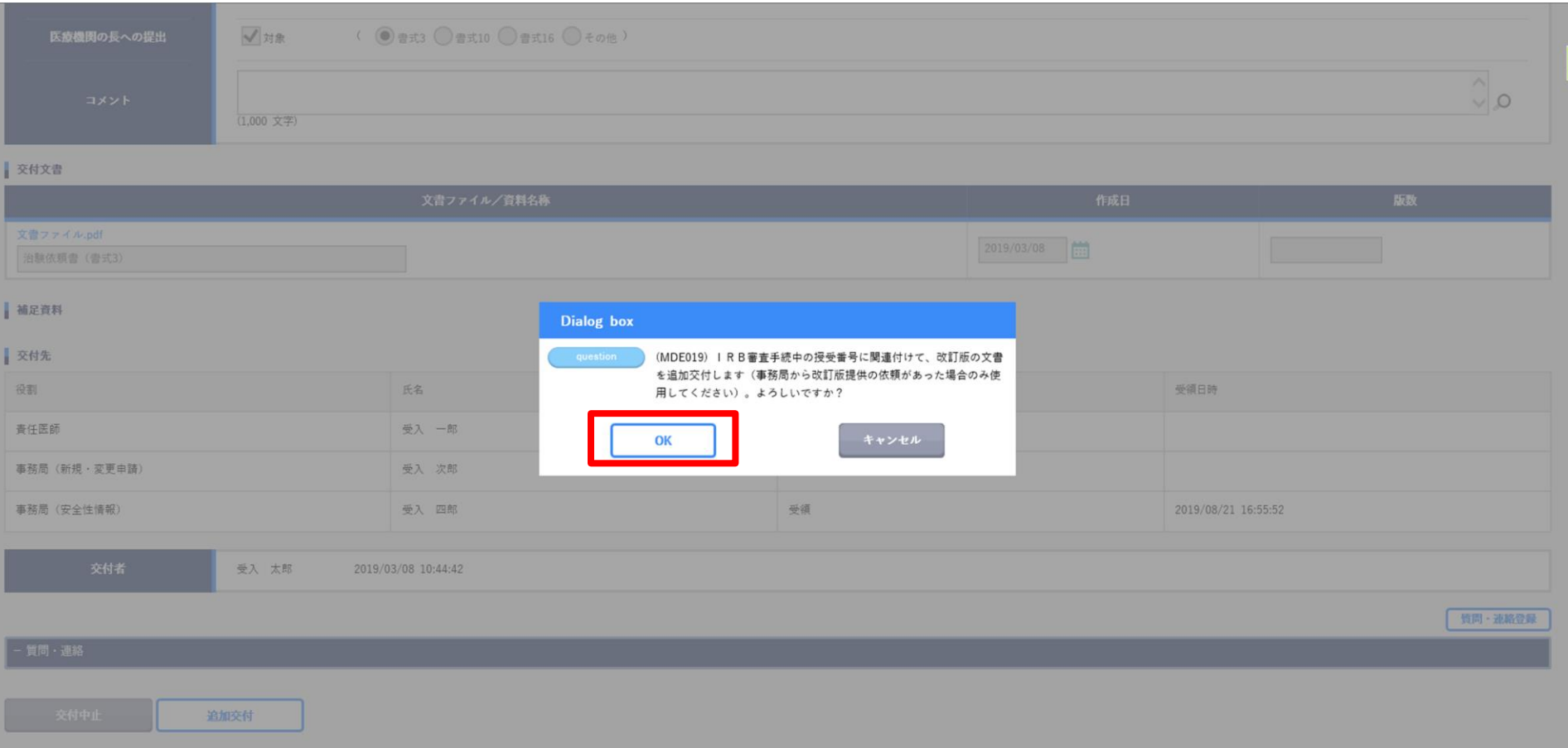

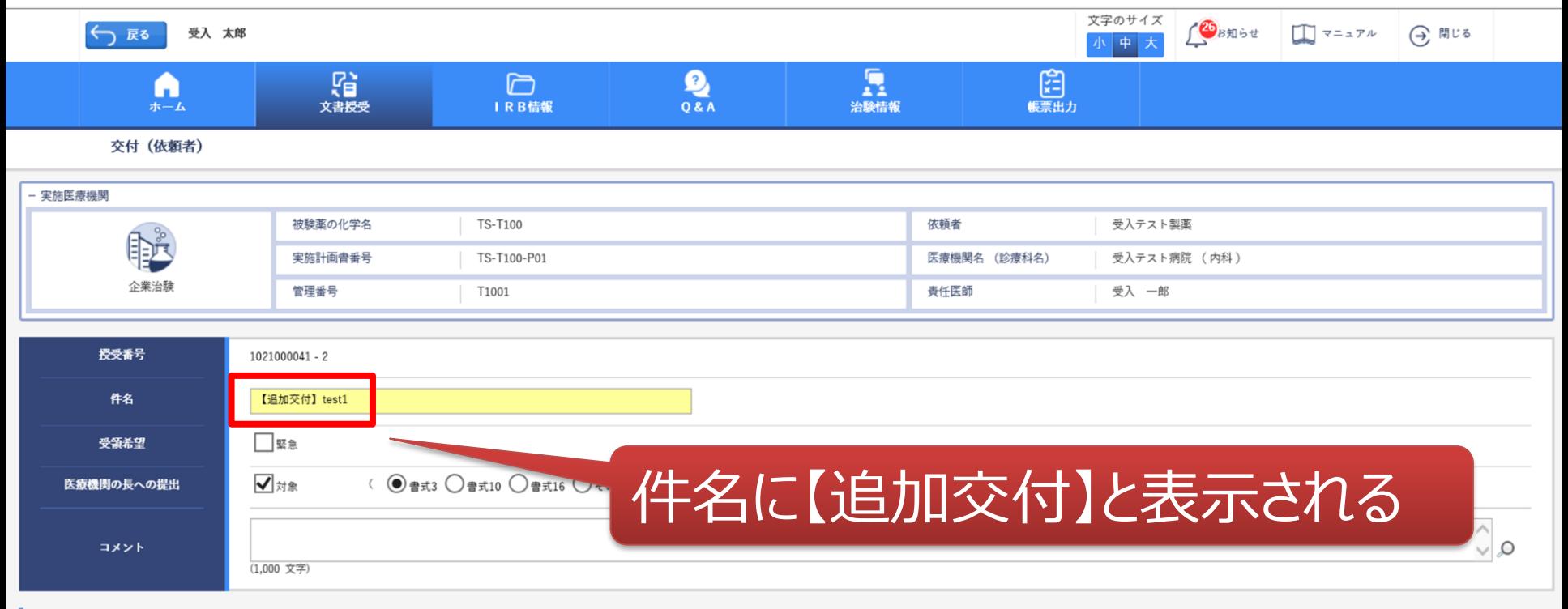

交付文書

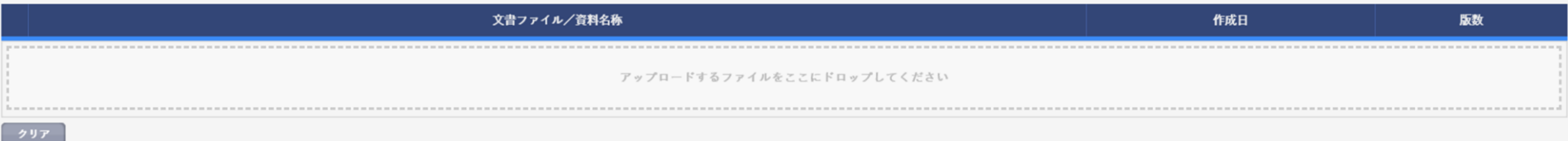

### 受領文書の一覧を参照する画面

未受領

B

Н

 $\mathbf{R}$ 

C

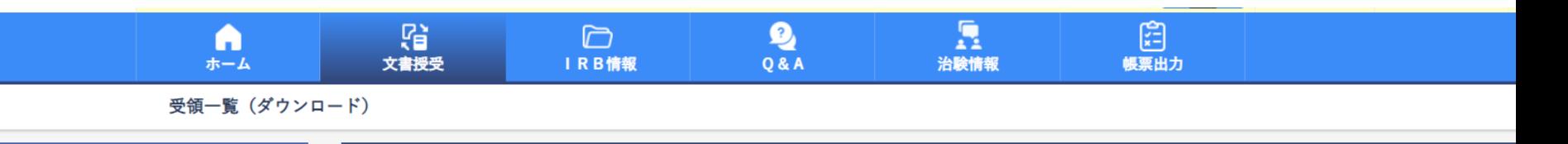

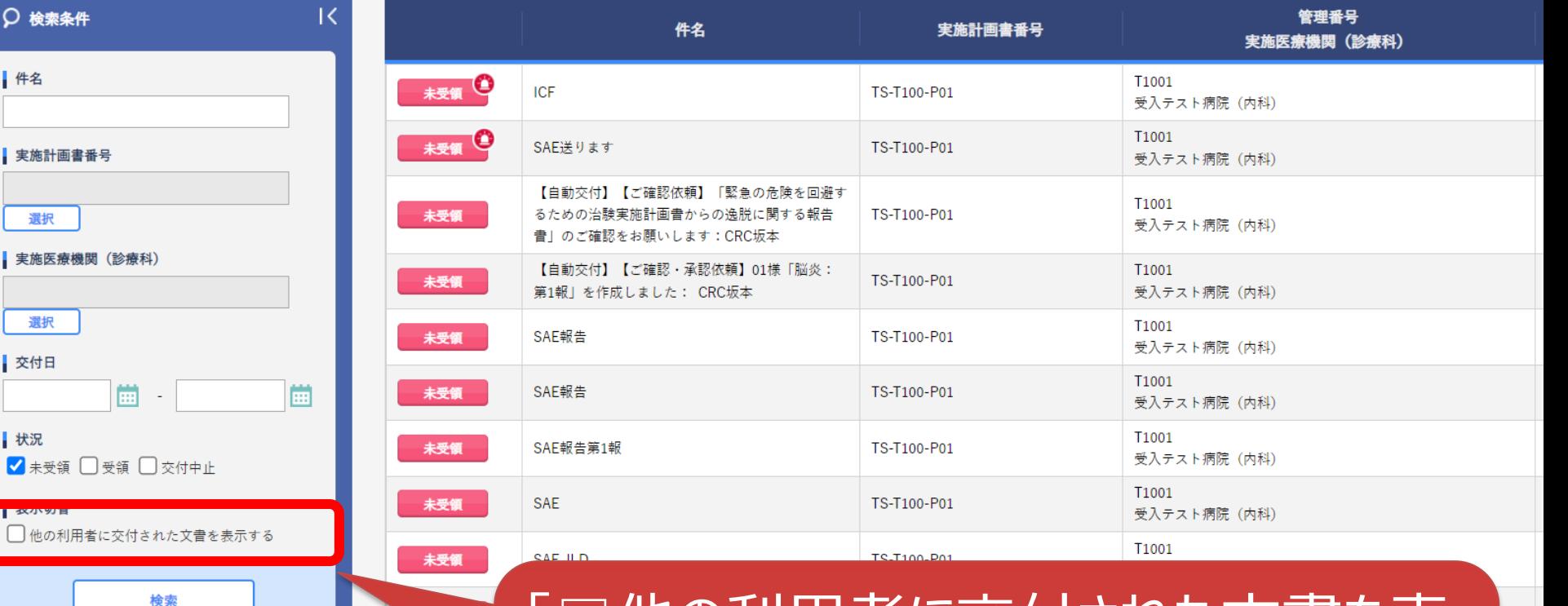

「□他の利用者に交付された文書を表 示する」にチェックをつけると、他利用者 の交付情報を参照することができる

# 副作用情報の責任医師見解機能 例:書式16を責任医師、治験事務局に提出

副作用情報の責任医師見解機能について

治験依頼者が交付した書式16に対して、治験責任医師による見解入力(システム上)を 原則必須とします。

#### ■ 背景・目的等

治験責任医師の見解をシステム上で回答することで、 書式16交付前に治験依頼者から治験責任医師に対して個別の見解確認は不要となります。 交付した書式16に対して治験責任医師が回答した見解情報を、当システム上で 閲覧できます。

#### ◼ **その他の留意事項**

- 交付する際は、**必ず**マッピングして下さい。
- 交付先:責任医師、事務局(安全性情報)
- 責任医師は見解を入力しないと受領することができません。
- 責任医師が受領すると、治験依頼者に受領通知メールが届きます。
- 責任医師の見解確認日=責任医師の受領日時とします。
- 保管が必要なカバーレターがある場合は、IRB審議資料として交付下さい。
- 責任医師の見解を帳票出力する機能はございません。 画面上(交付一覧)での確認のみとなります。
- 追加交付機能は使用できません。交付文書はお間違えのないようご留意下さい。
- 契約締結前に見解確認が必要な場合はシステム外となります(当センターHP参照)。

### 依頼者側での交付画面

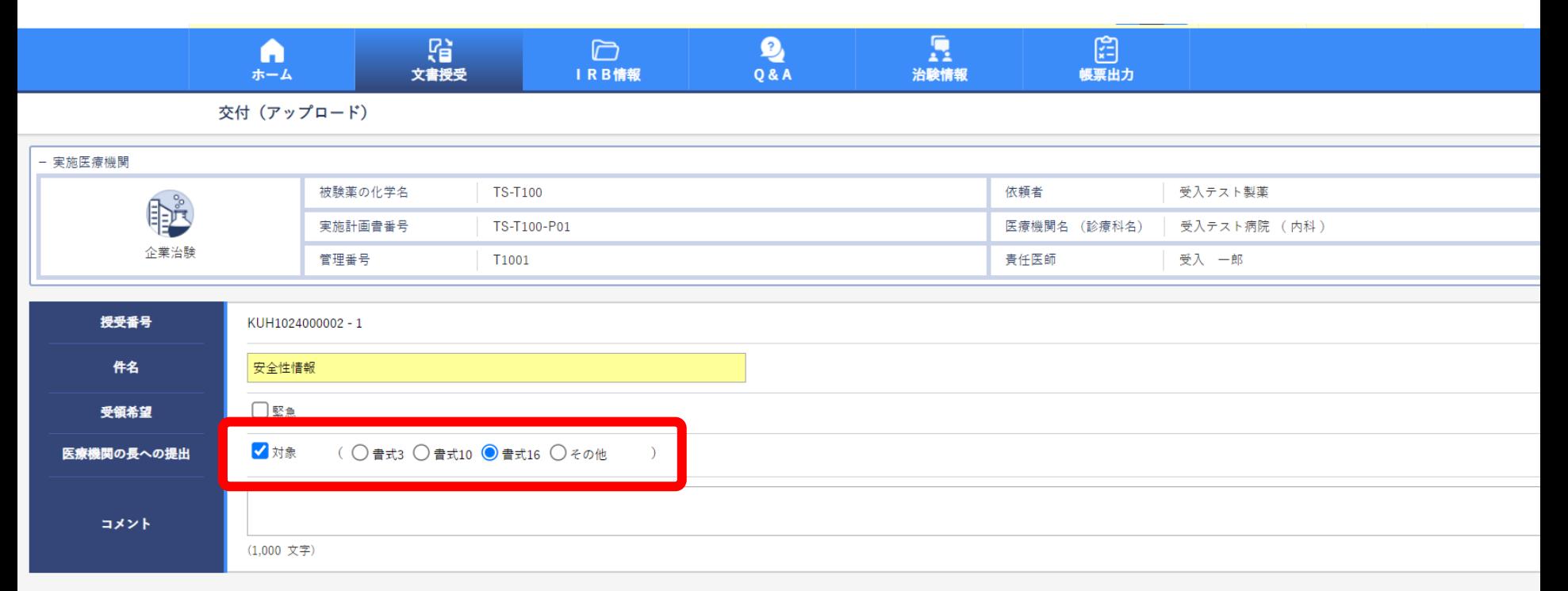

#### 交付文書

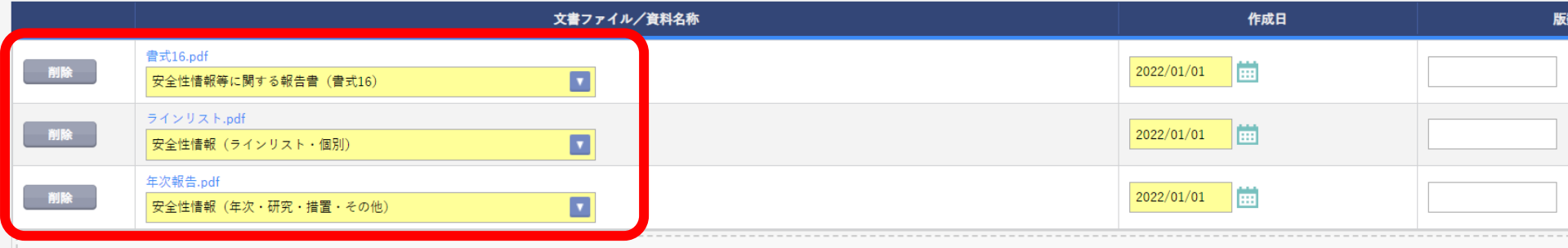

### 依頼者側での交付画面

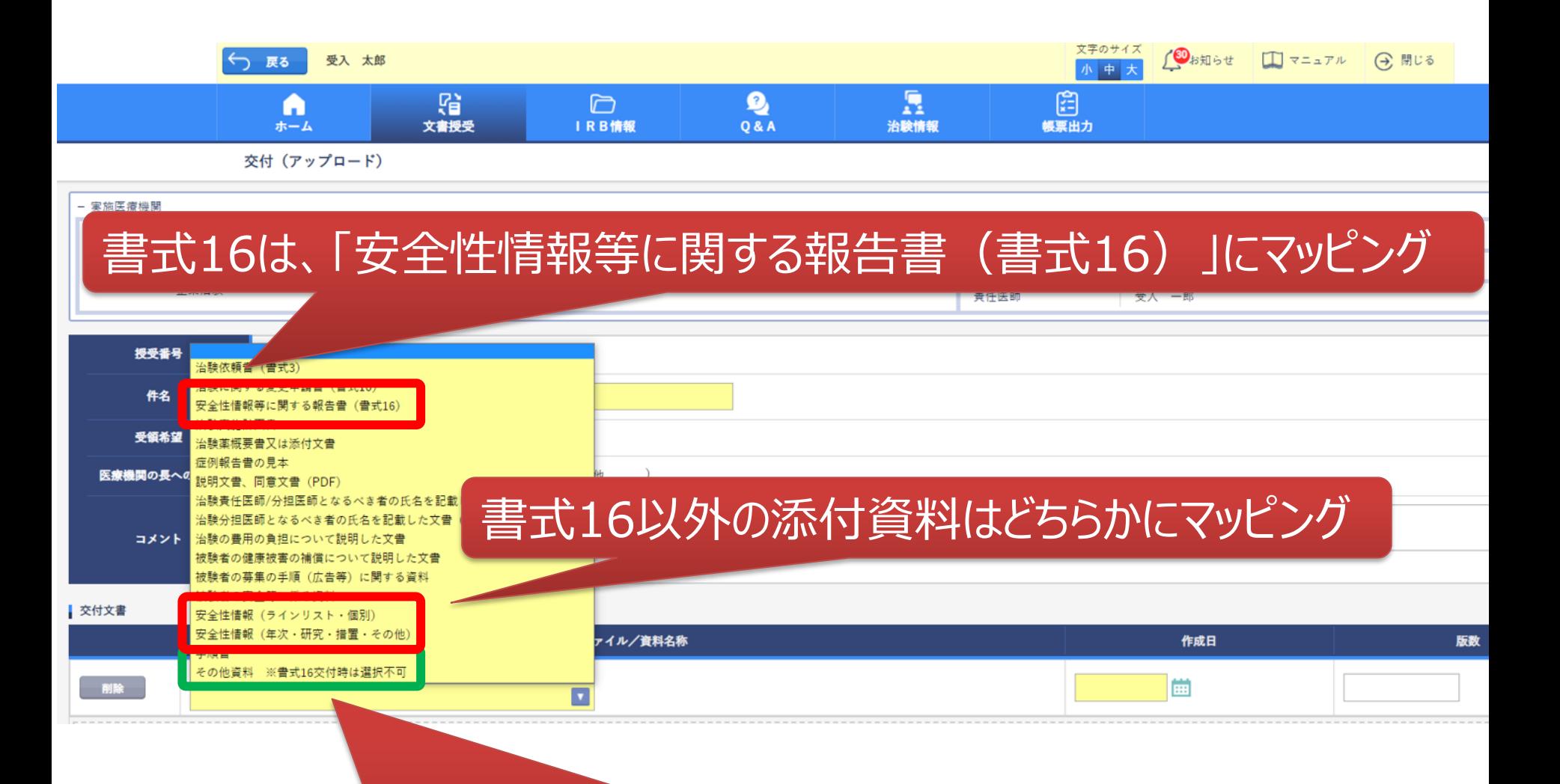

「その他資料」は絶対に選択しないでください システム上、責任医師が受領することができなくなります

### 依頼者側での見解確認

交付 (アップロード)

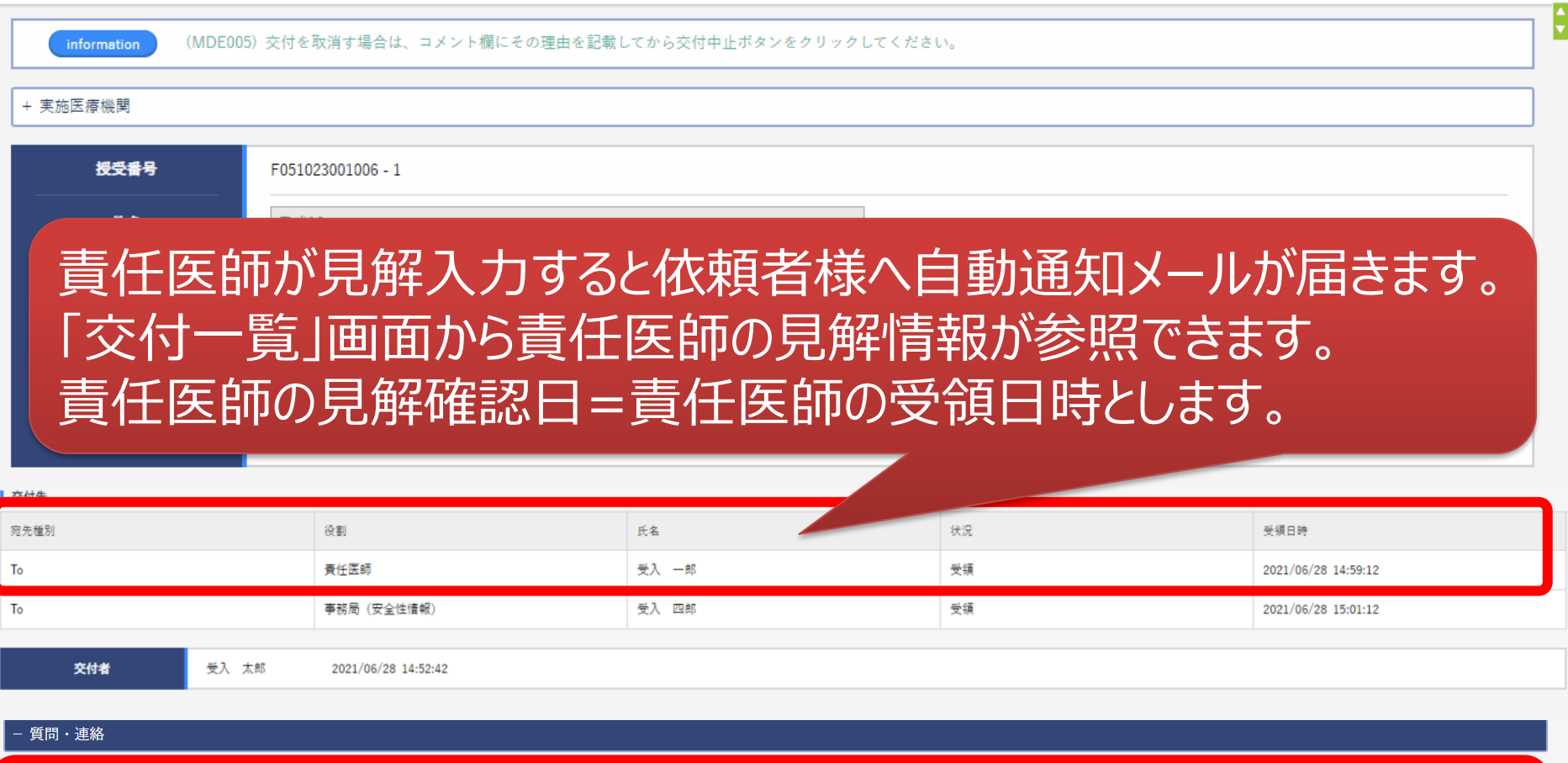

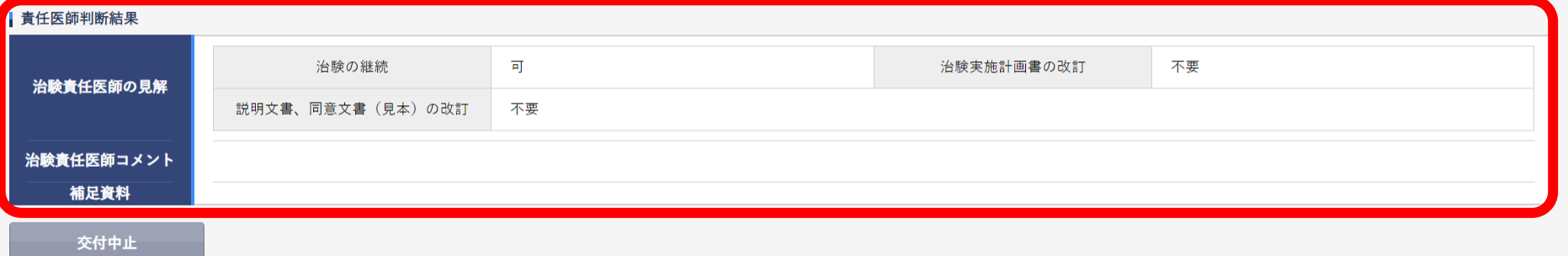

# IRB結果確認

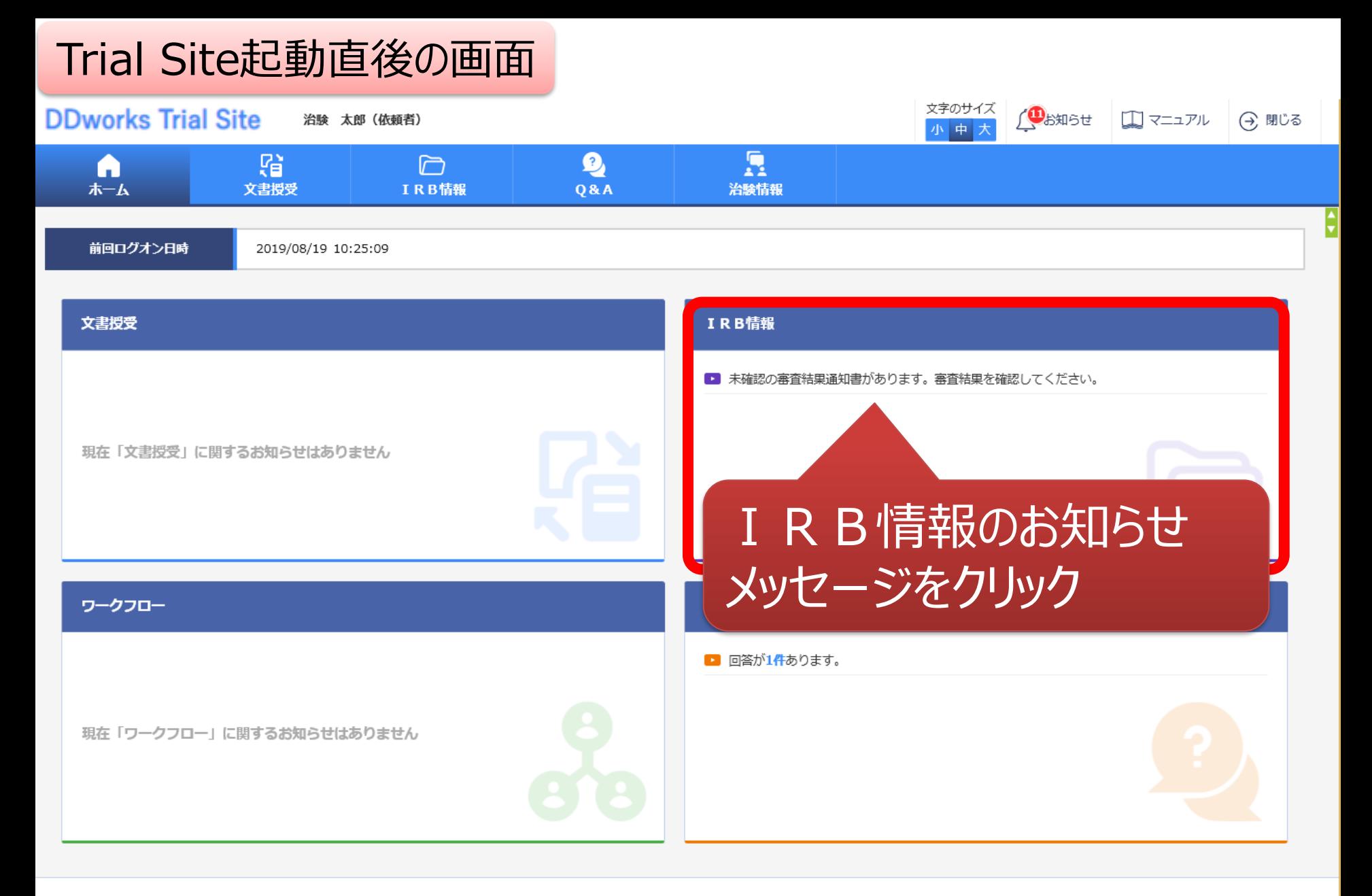

DDworks Trial Site V01.07.01R20210816

Copyright 2017-2019 FUJITSU LIMITED

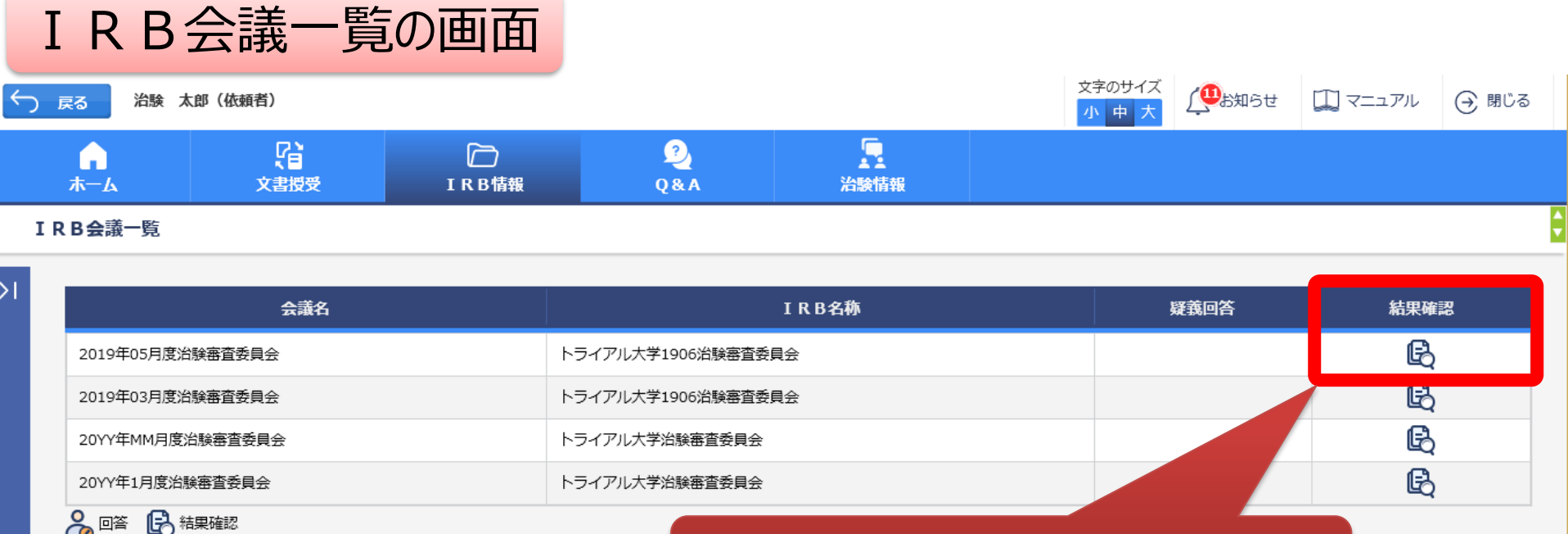

対象の会議名をクリック

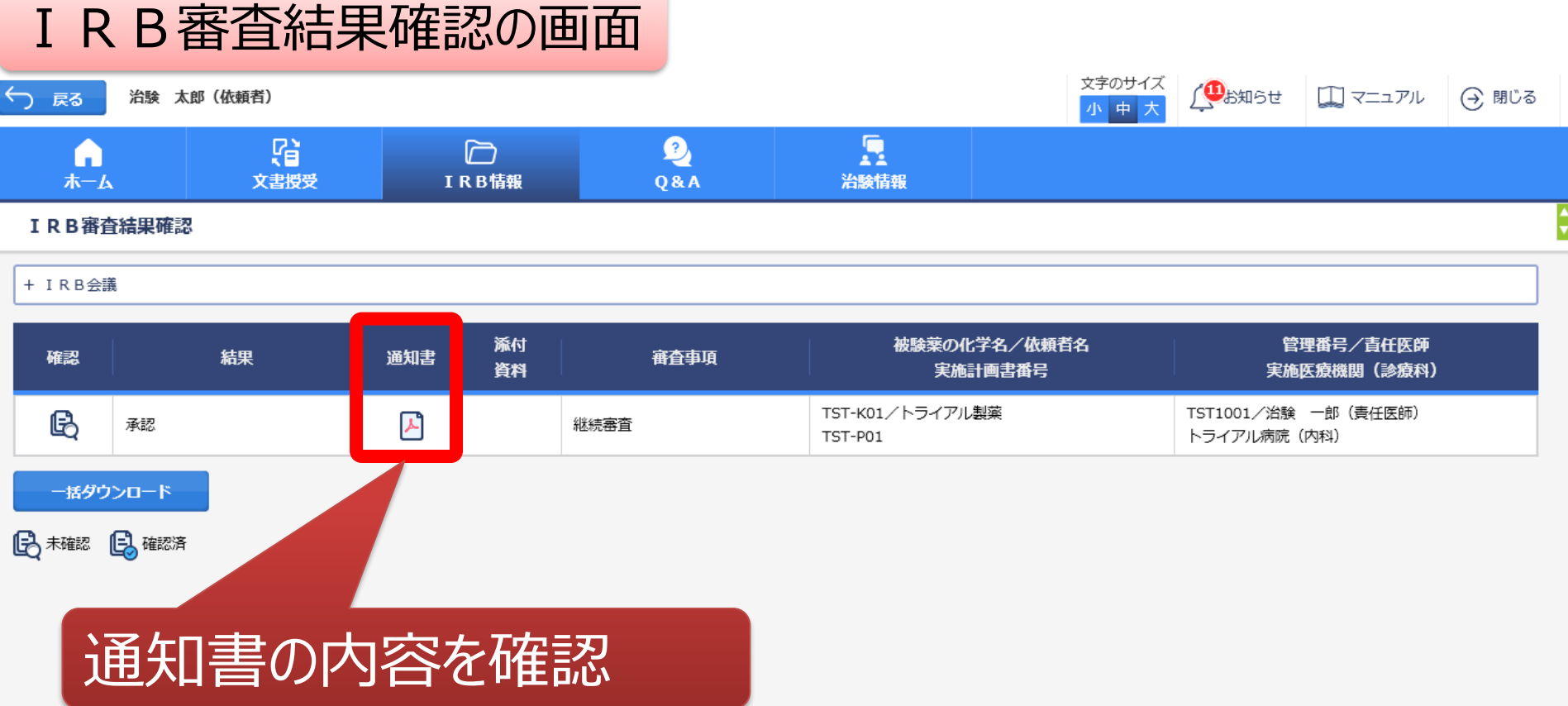

## 結果通知の交付はIRB翌営業日の予定です。

# Q&A機能(質問・連絡)

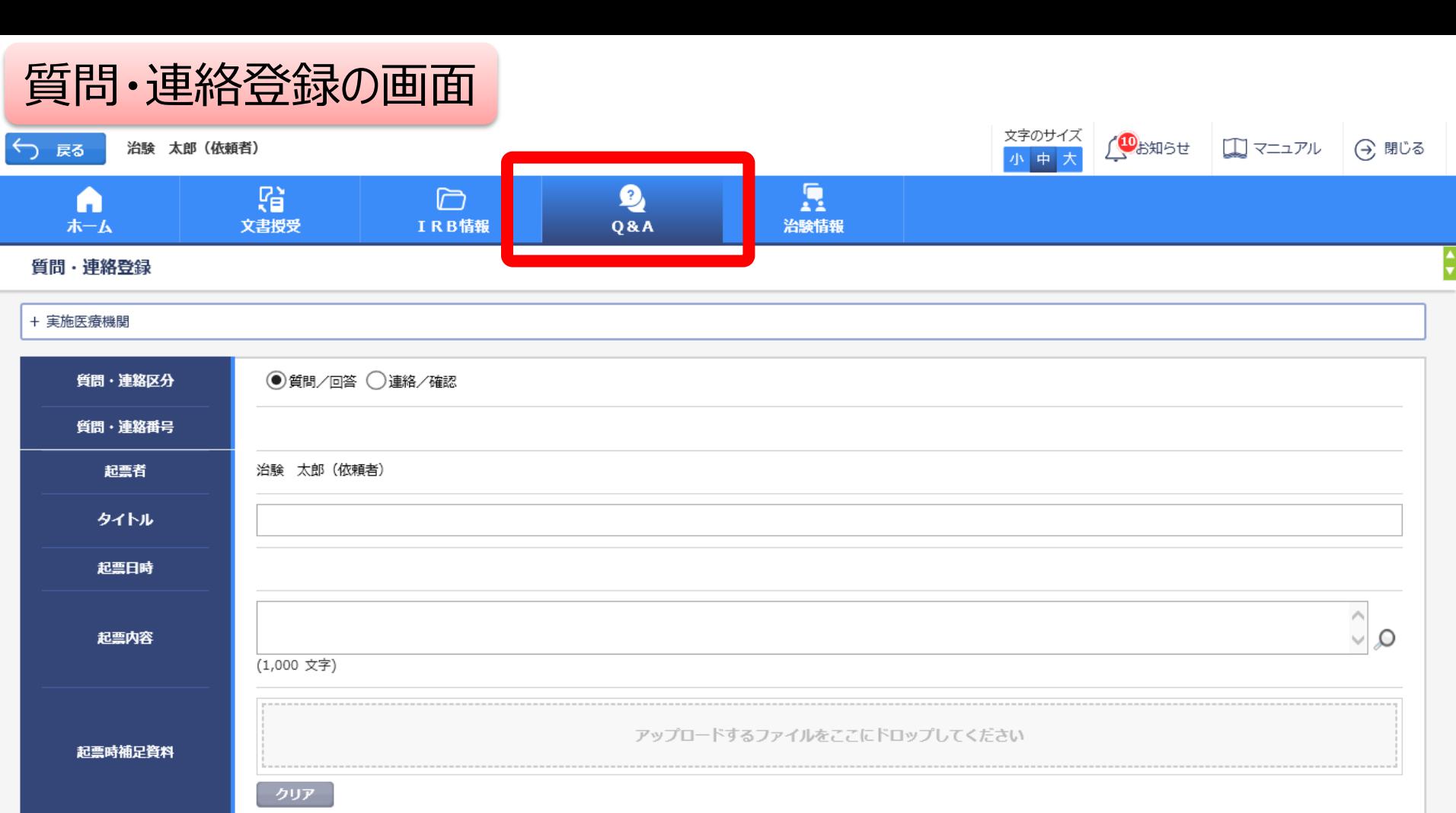

DDworks Trial Site V01.07.01R20210816

回答・確認者

登録

Copyright 2017-2019 FUJITSU LIMITED

選択

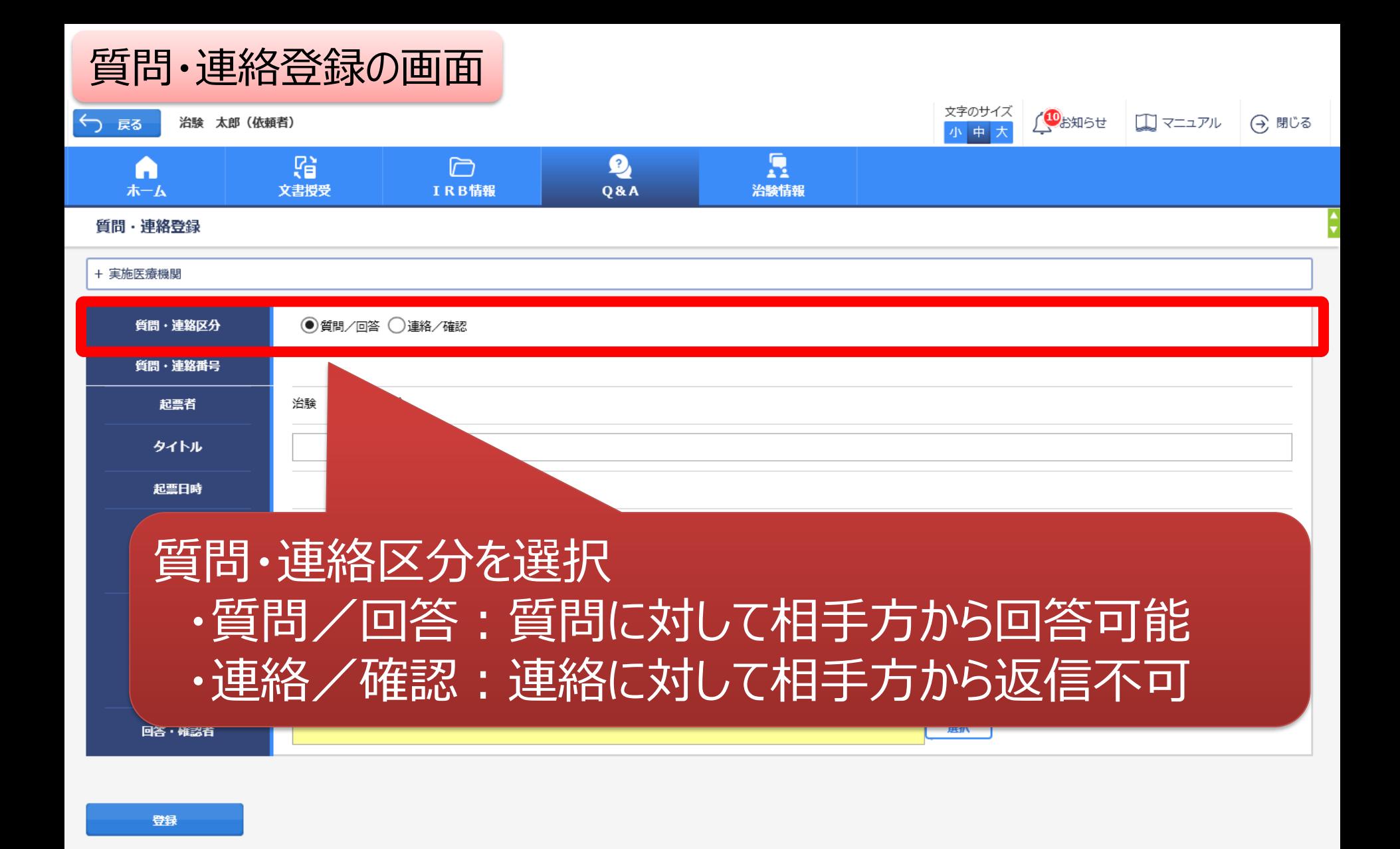

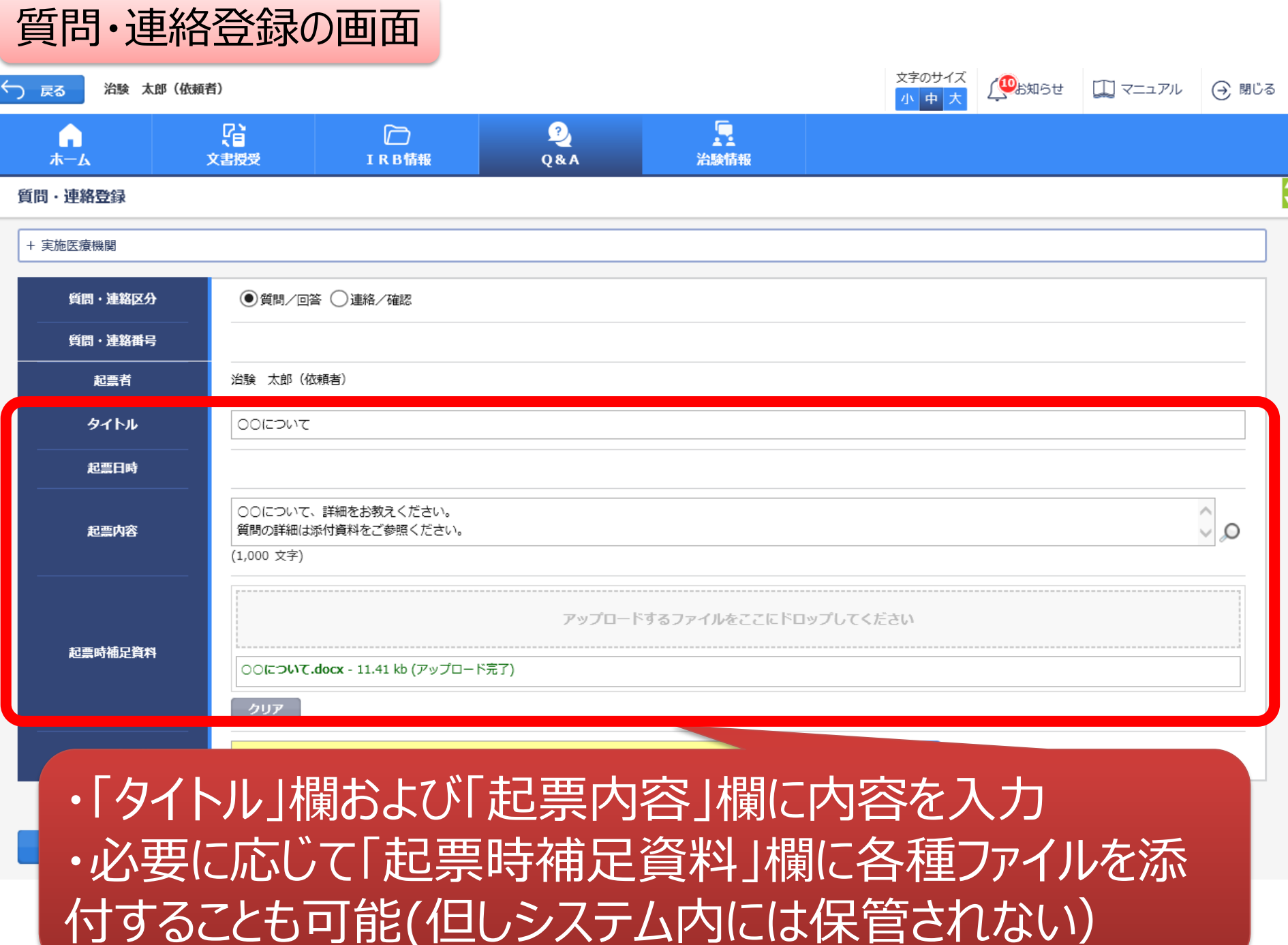

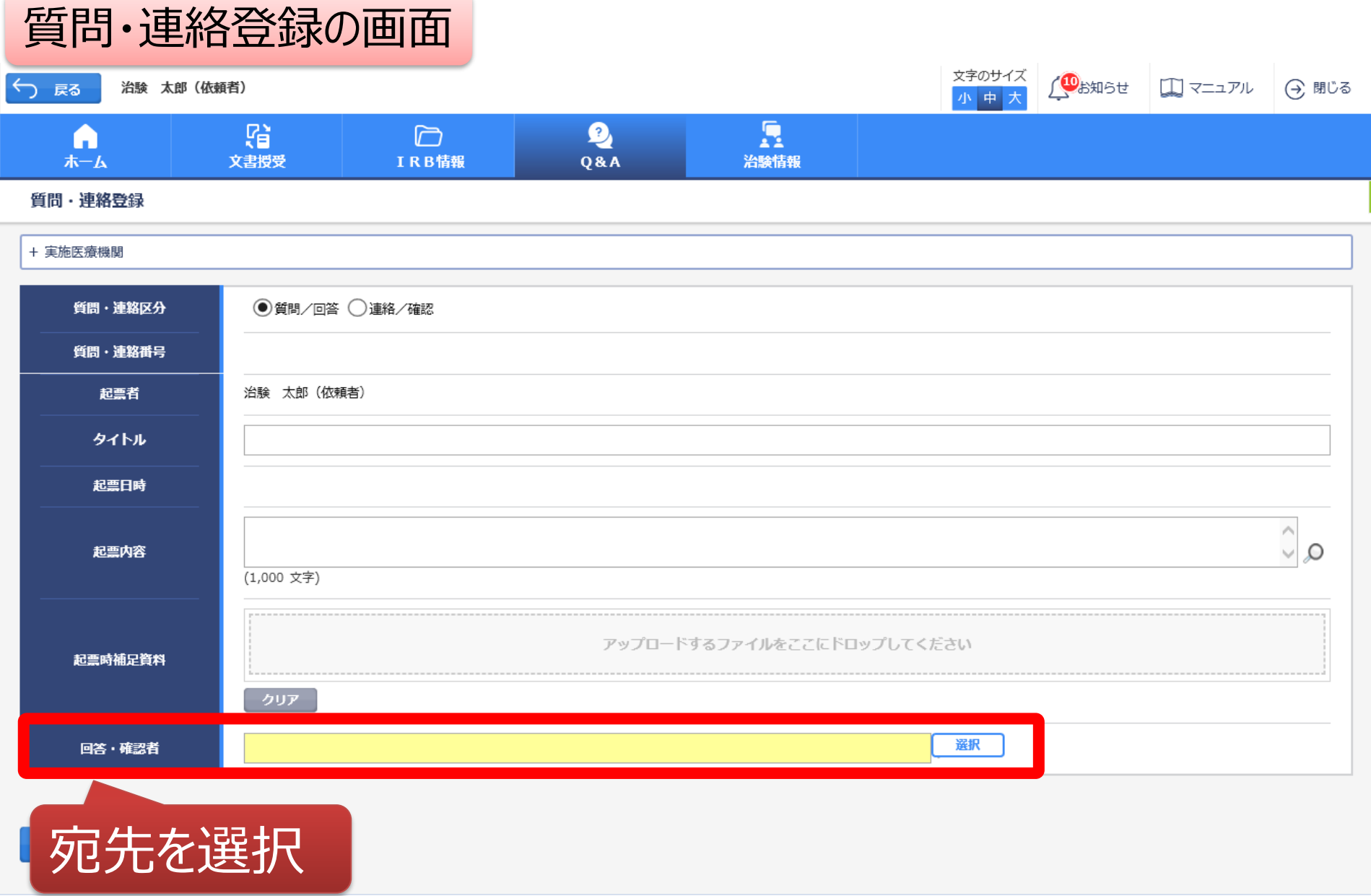

DDworks21/Trial Site V01.02.00R20190515

### 質問・連絡登録の画面

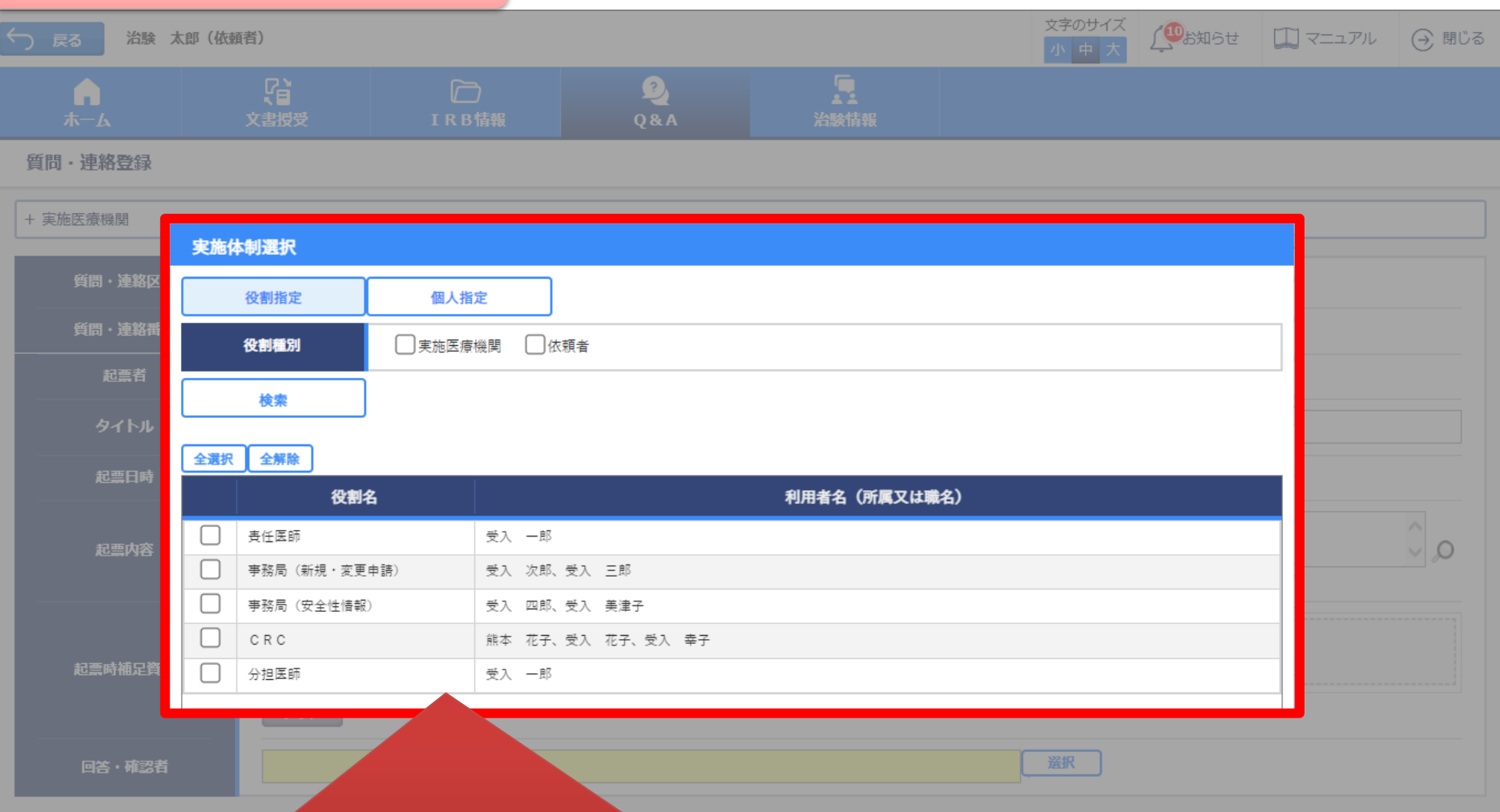

## 予め登録した治験の実施体制に含まれる方の中から 選択することが可能

**DD<sub>W</sub>** 

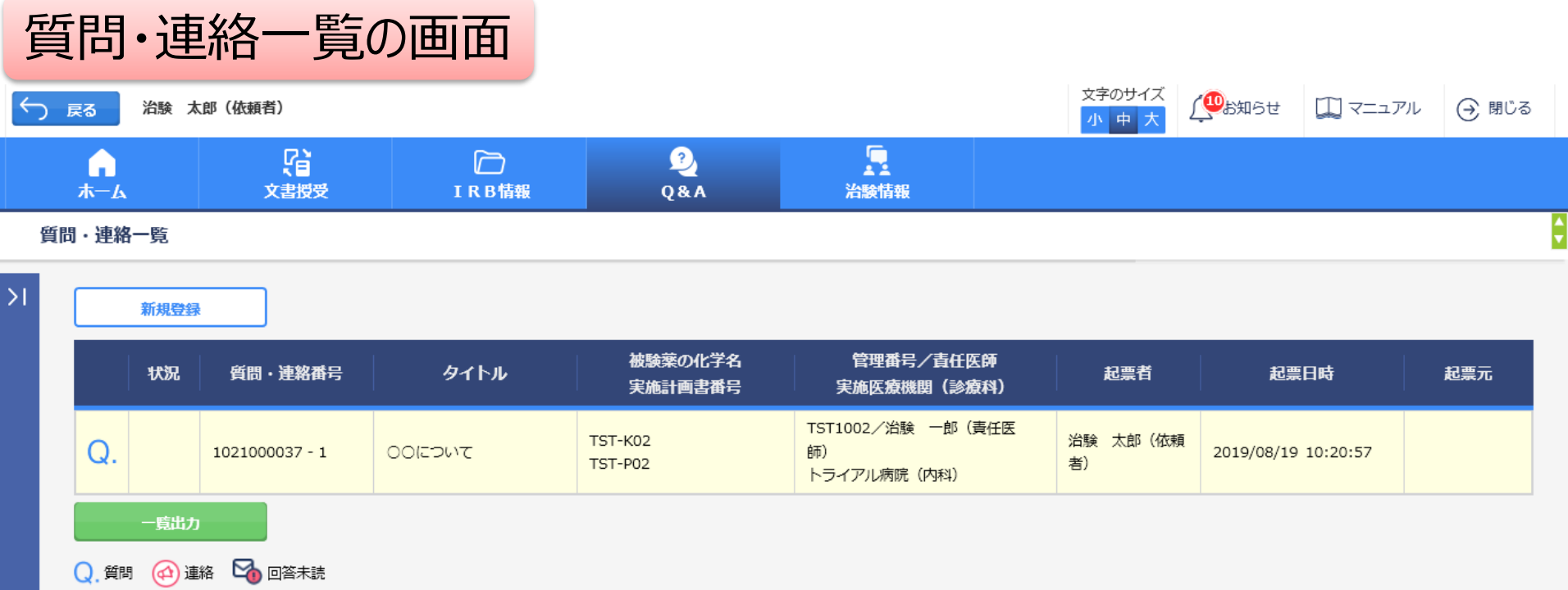

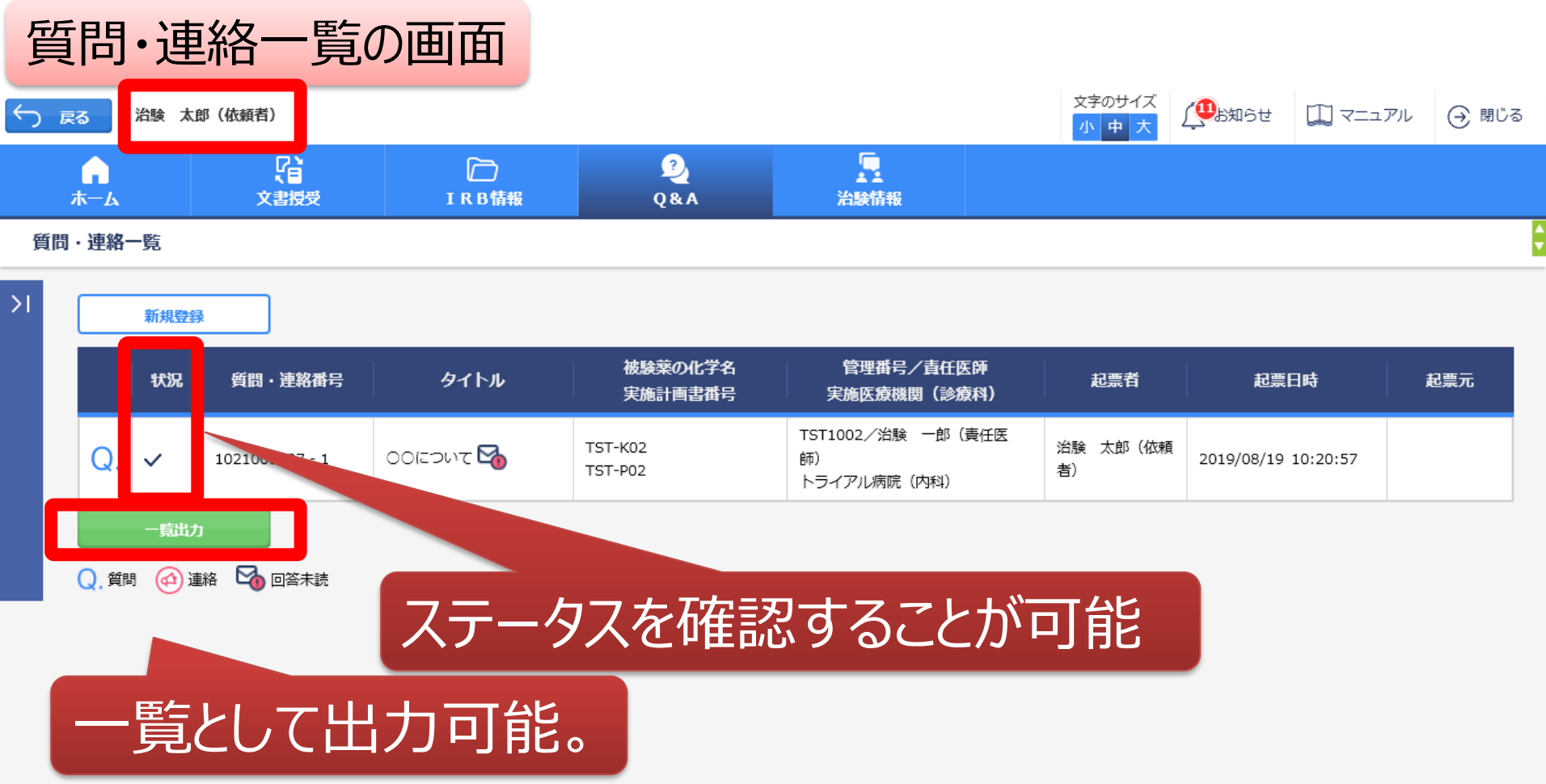

### 質問・連絡一覧の画面

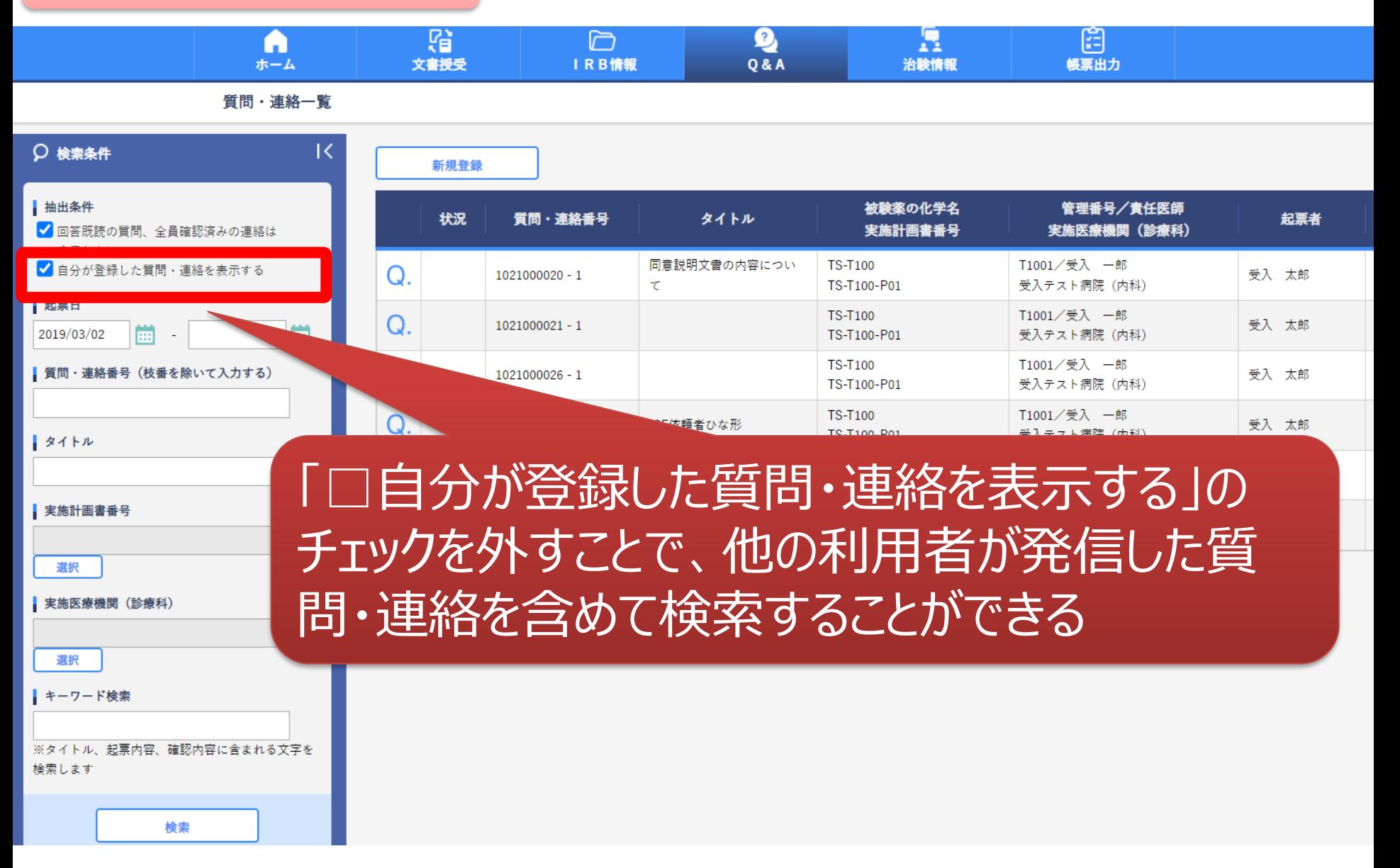

# 通知メールサンプル画面

Trial Siteの以下の文書が受領されました。

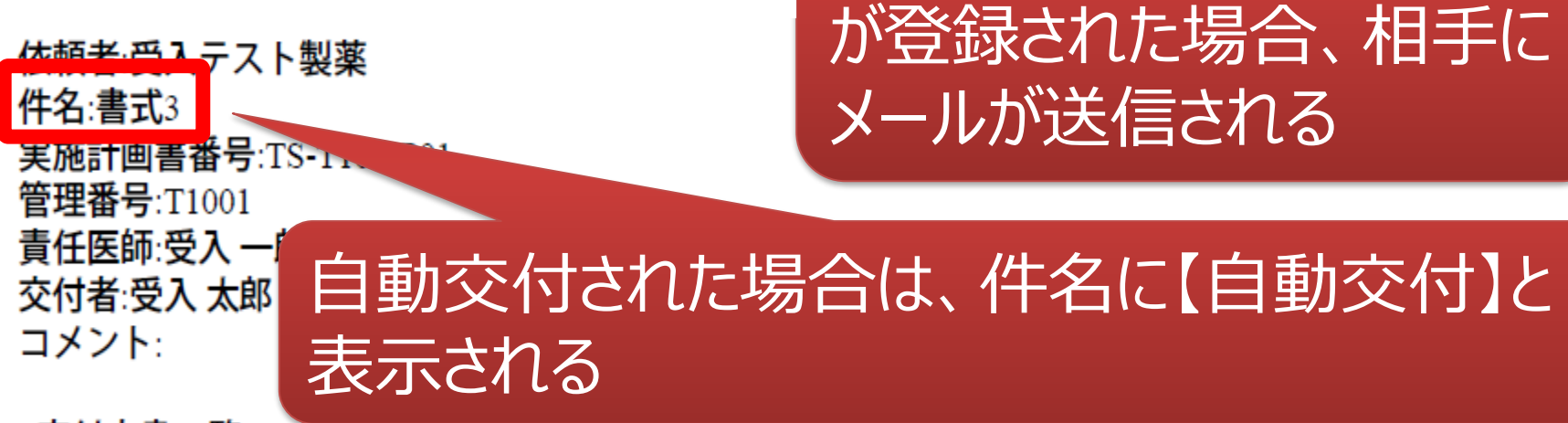

交付又は受領、質問連絡

<交付文書一覧>

資料名(作成日):治験依頼書(書式3)(2019/08/19) 資料名(作成日):治験責任医師/分担医師となるべき者の氏名を記載した文書(履歴書)(2019/08/13) 資料名(作成日):治験分担医師となるべき者の氏名を記載した文書(氏名リスト)(2019/08/14)

1.以下のログオンURLにて、ユーザIDとパスワードを入力してログオンしてください。 https://nx.ddworks.gp-sol.com

2.Portal 画面で Trial Siteボタンをクリックしてください。

|本メールは送信専用となっております。このメールに返信いただいても、 回答いたしかねますのでご了承ください。

帳票サンプル

### • 起票者、起票日時、起票内容、起票時補足資料

質問・連絡一覧

• 回答・確認状況、回答・確認者名、回答・確認日時、 回答内容、回答時補足資料 等

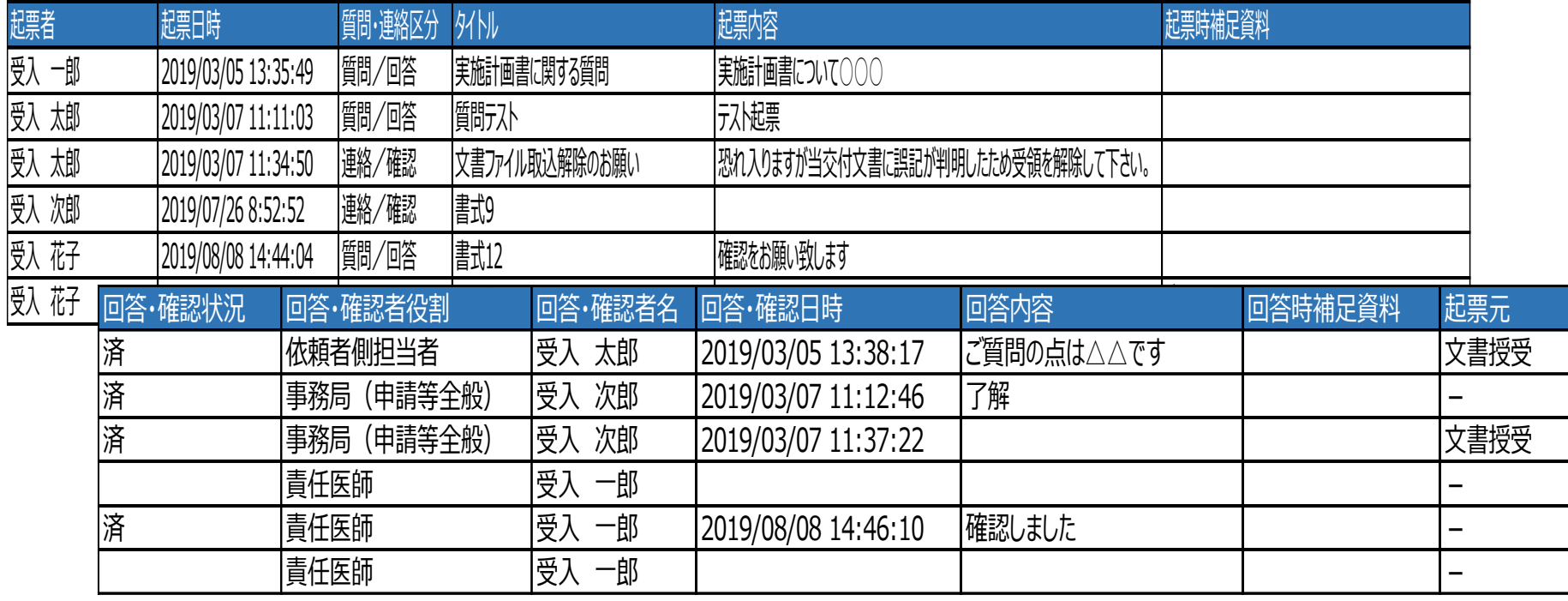

文書作成保管状況一覧

- 資料名称、作成日、版数、ファイル名、原本区分
- システム初回登録日時、ワークフロー提出/承認日時、 交付日時、IRB開催日・審査事項・結果 等

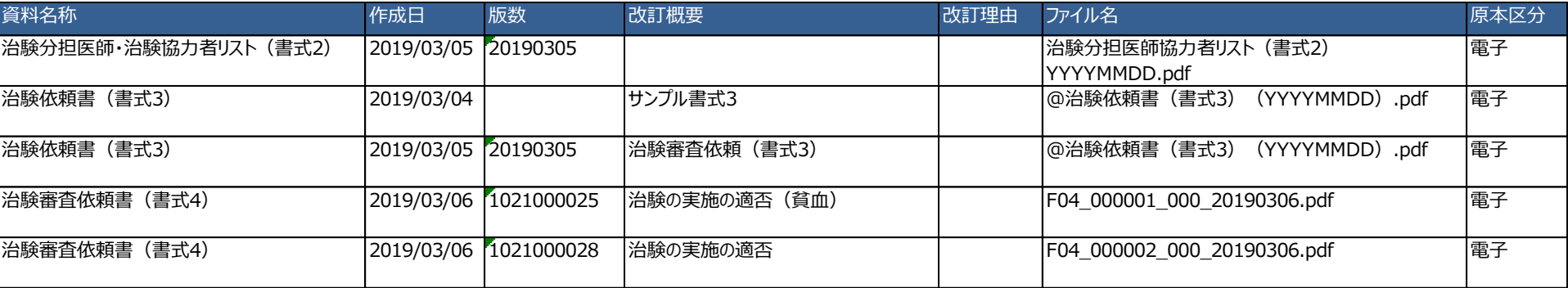

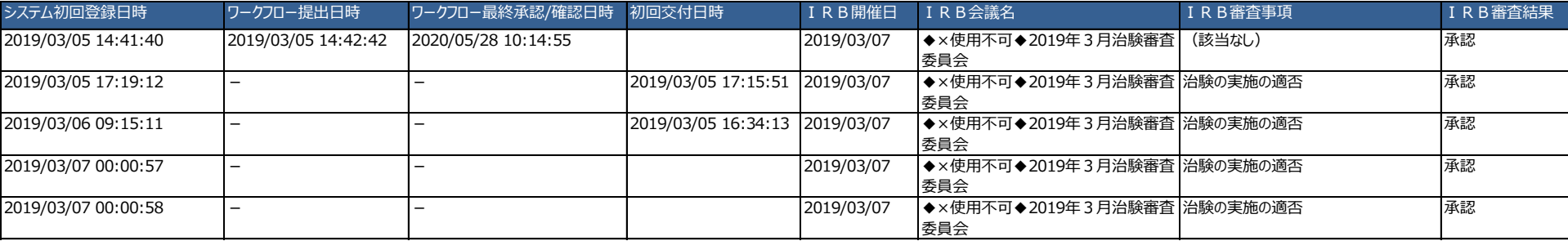

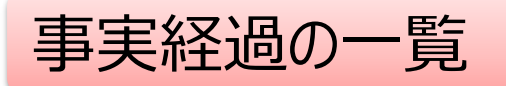

### • 資料コード、資料名、作成日、版数、改訂概要、改訂理 由、表示設定、原本区分、メディア情報

• 実施日時、種別、授受番号、回送番号、承認段階 等

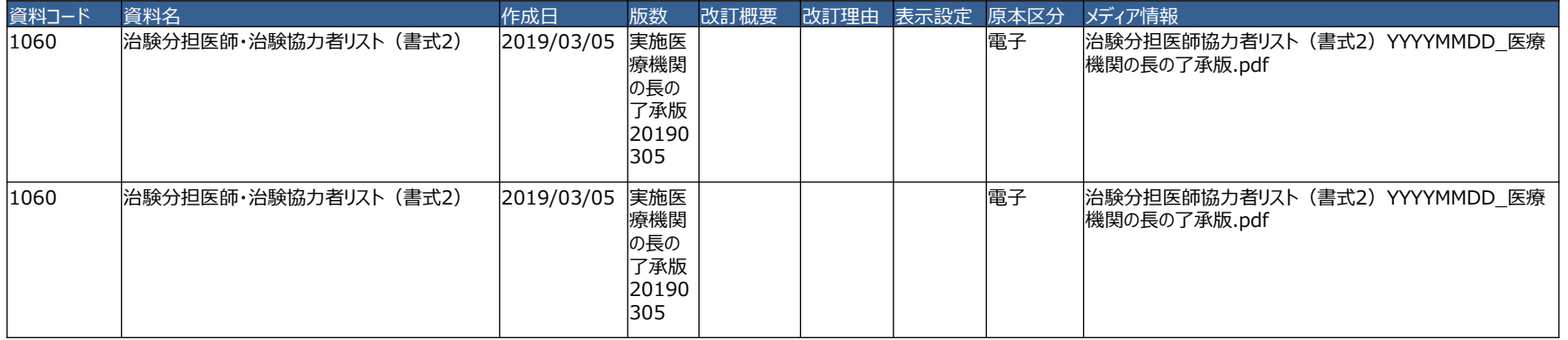

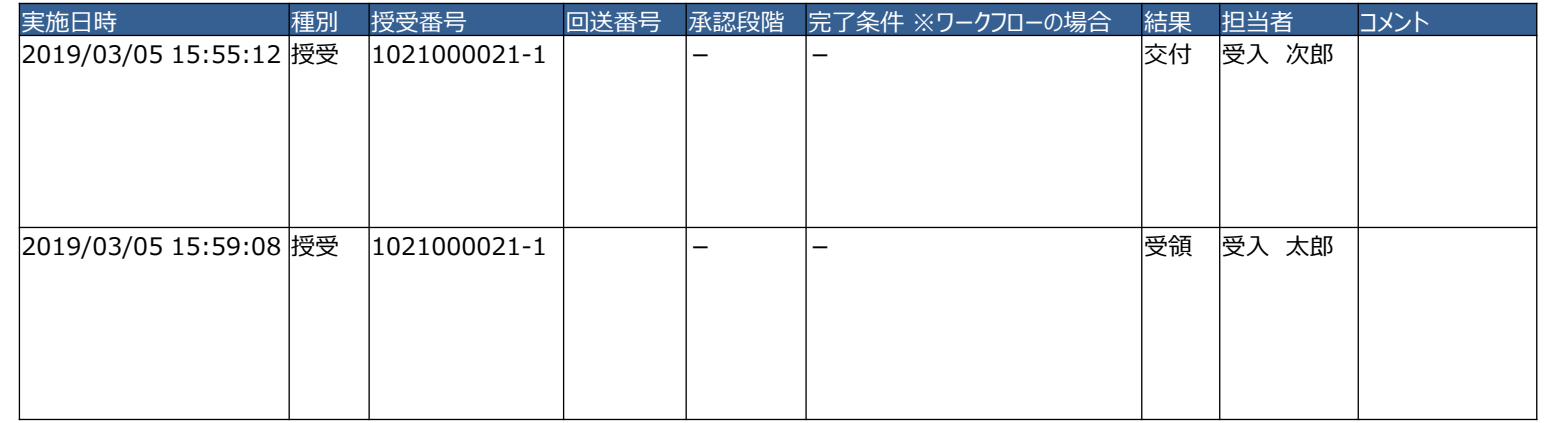

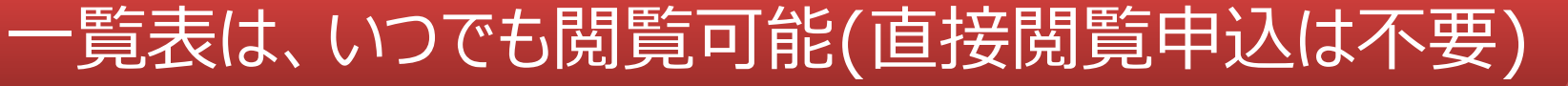

# ワークフローによる文書発行 例:書式12を責任医師へ提出

## 主にCRCの操作

### 文書 資料追加(下部)

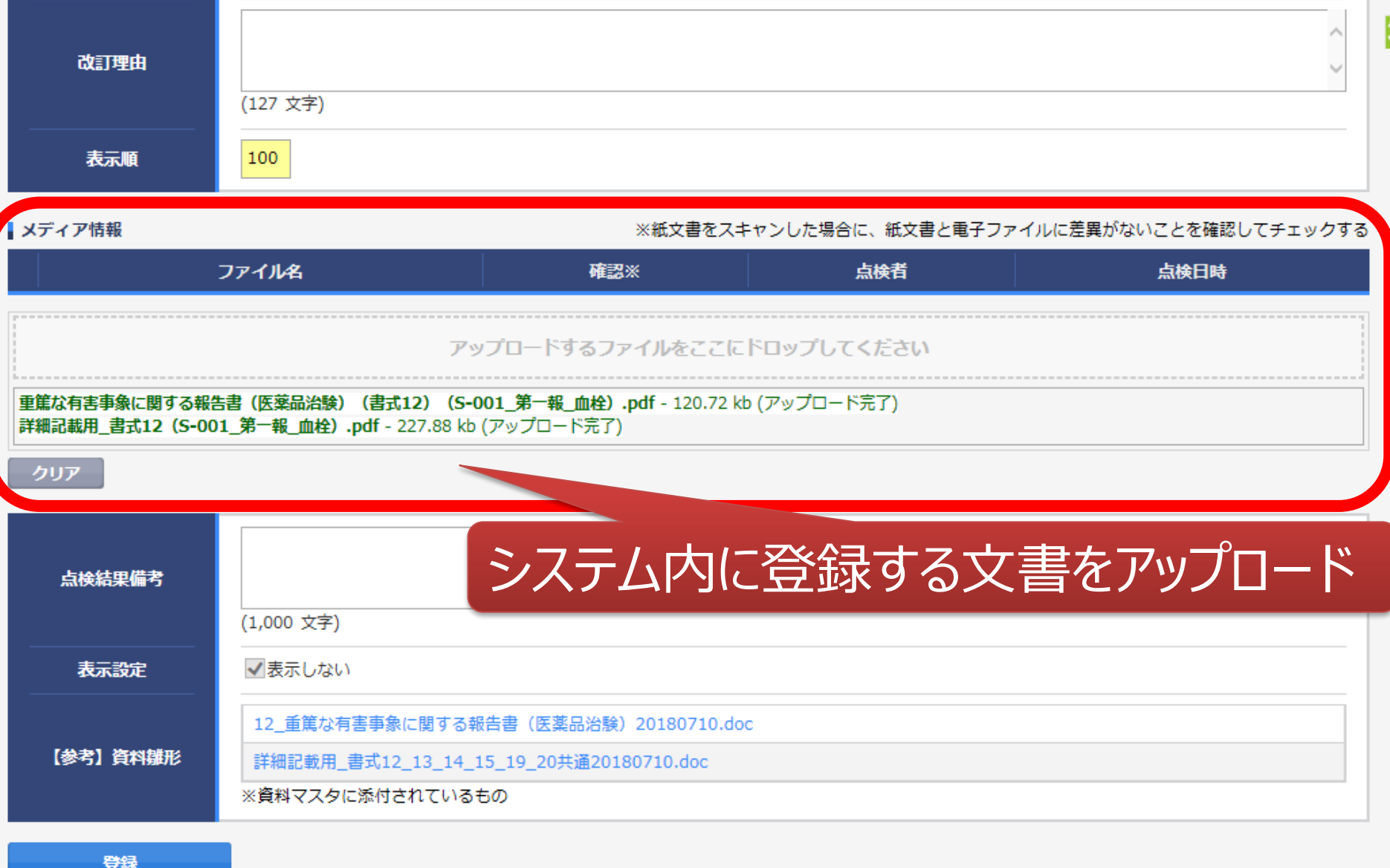

#### 提出時補足資料追加

ワークフロー提出

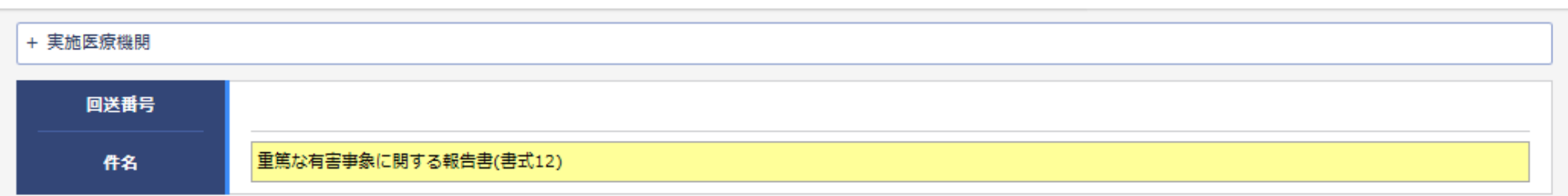

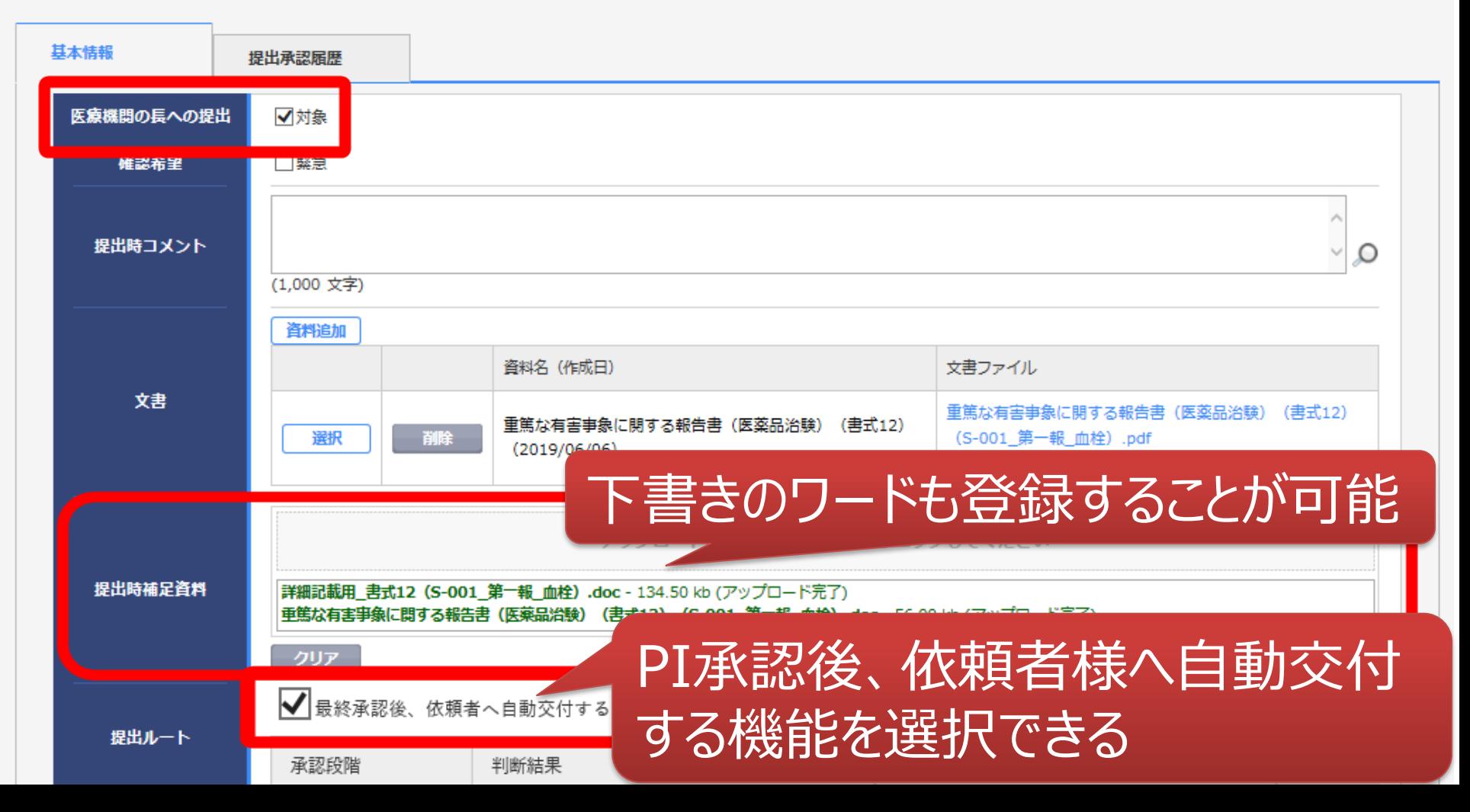

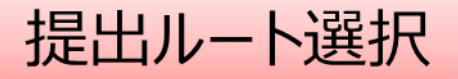

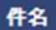

重篤な有害事象に関する報告書(書式12)

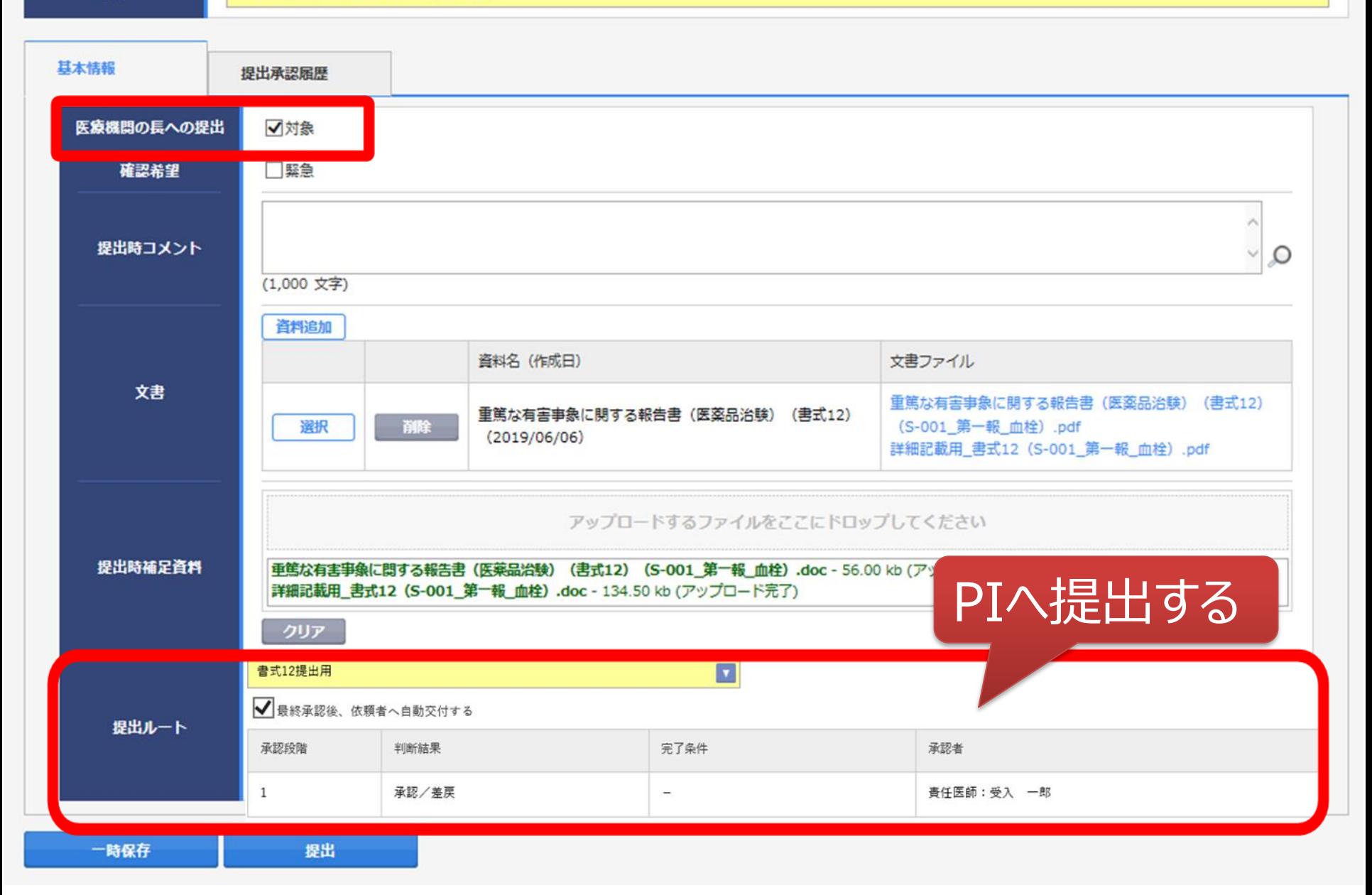

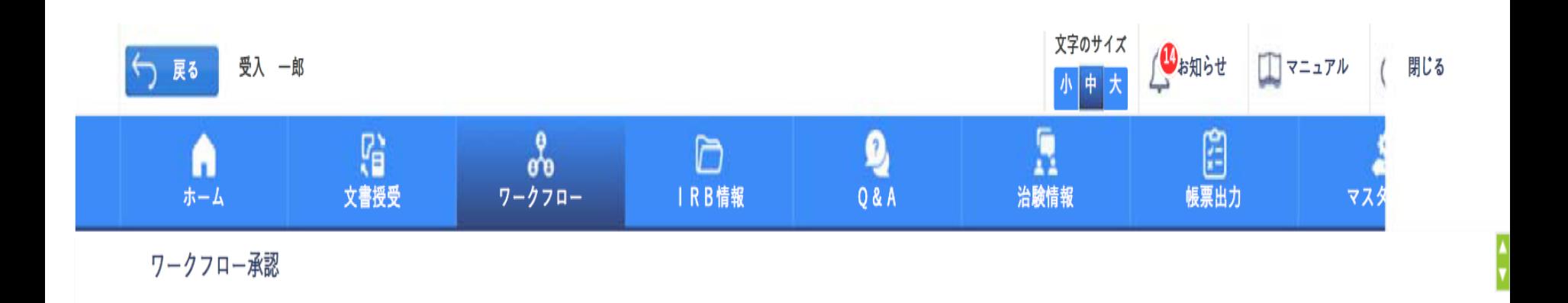

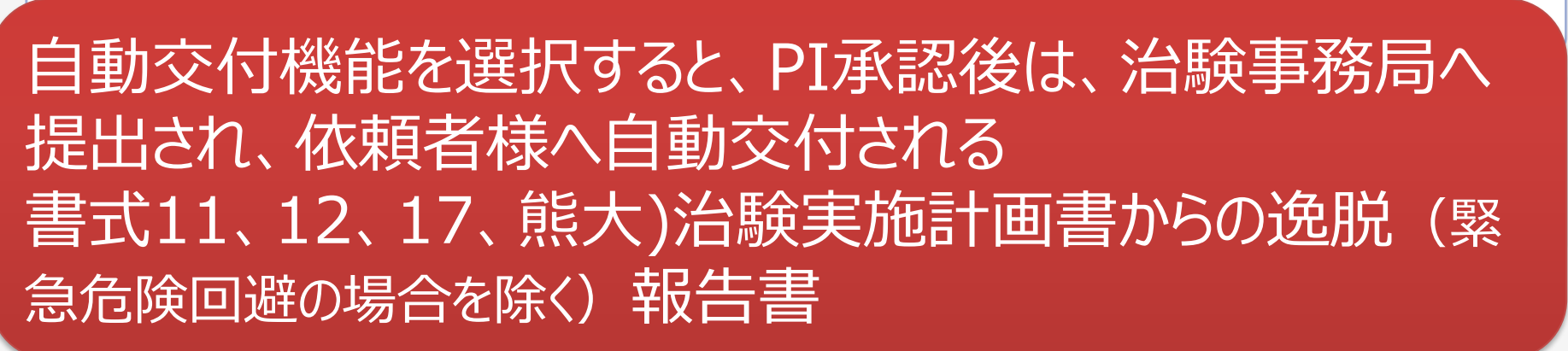

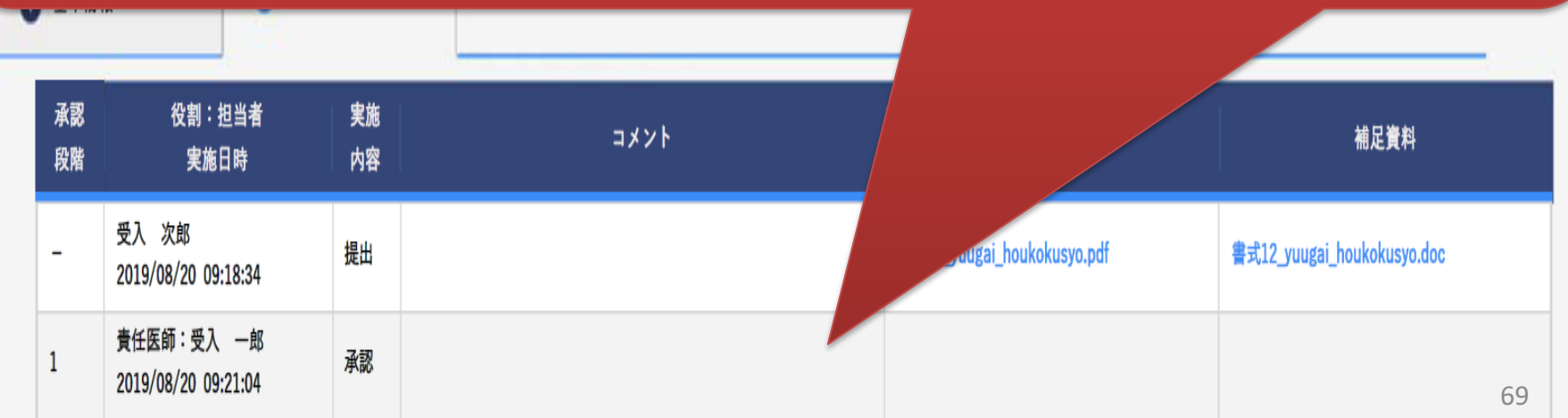

## 当院からのお願い

# 電子化に関するご連絡、問い合わせ chikenjimu@kuh.kumamoto-u.ac.jp

# システムの使用について

- 実施医療機関の長あてに提出された文書については責任医師保管文 書と共用します。責任医師のみの保管文書は責任医師に対して交付 してください(詳細はシステム化業務フロー参照)。
- 「緊急」交付については、事前に治験事務局へ電話でご相談下さい
- CRCとのやり取りを残しておきたい場合等は、Q&A機能をご活用下さい
- 「紙媒体が原資料」とする場合でも、IRB審議資料の提出はシステムで 行って下さい